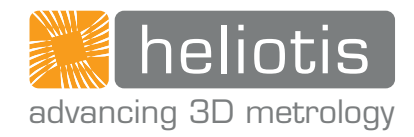

## Operating instructions .

## heliInspect<sup>™</sup> H8

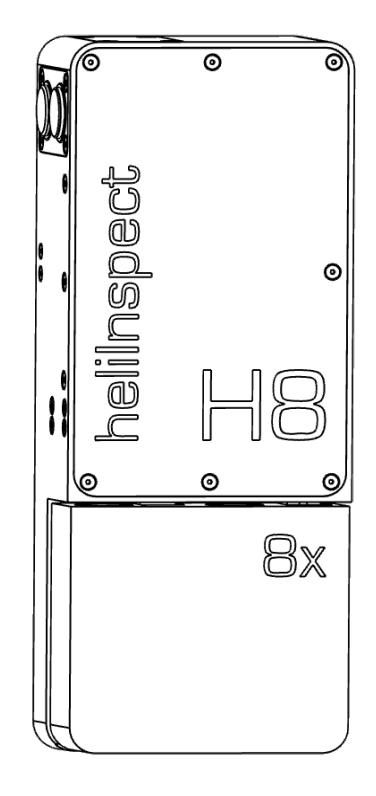

Operating instructions heliInspect<sup>™</sup> H8 Original operating instructions | All non-German editions of this document are translations of the original operating instructions. Version: 1.0 | Status as of: 11.03.2021 First edition: 11.03.2021

Manufacturer:

Heliotis AG Längenbold 5 6037 Root Switzerland T: +41-41-455-6700 E: support@heliotis.ch I: www.heliotis.com

© 2021 | This documentation is protected by copyright. It may not be reproduced in any way, any form nor for any purpose without the express written approval of the copyright owner, Heliotis AG. This applies equally to translations and the storage and processing in electronic systems.

## <span id="page-3-0"></span>CONTENTS CONTENTS

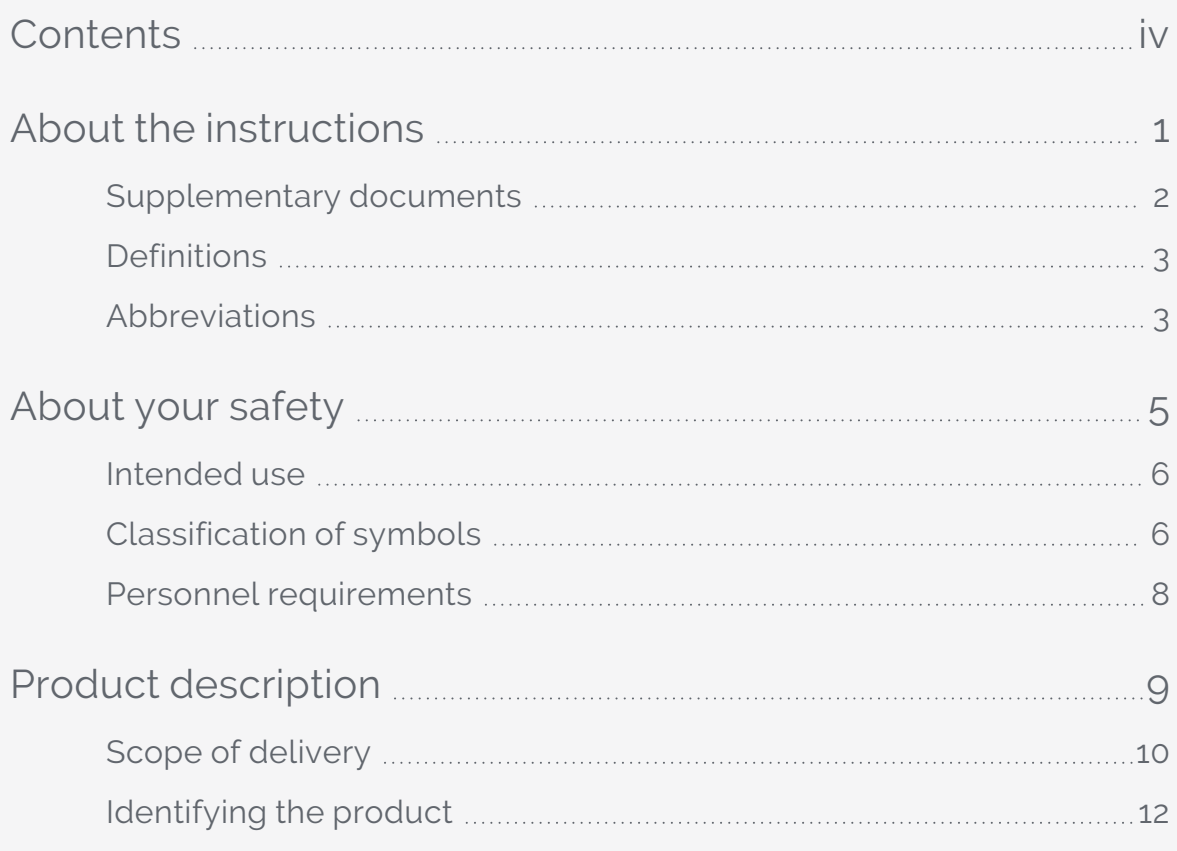

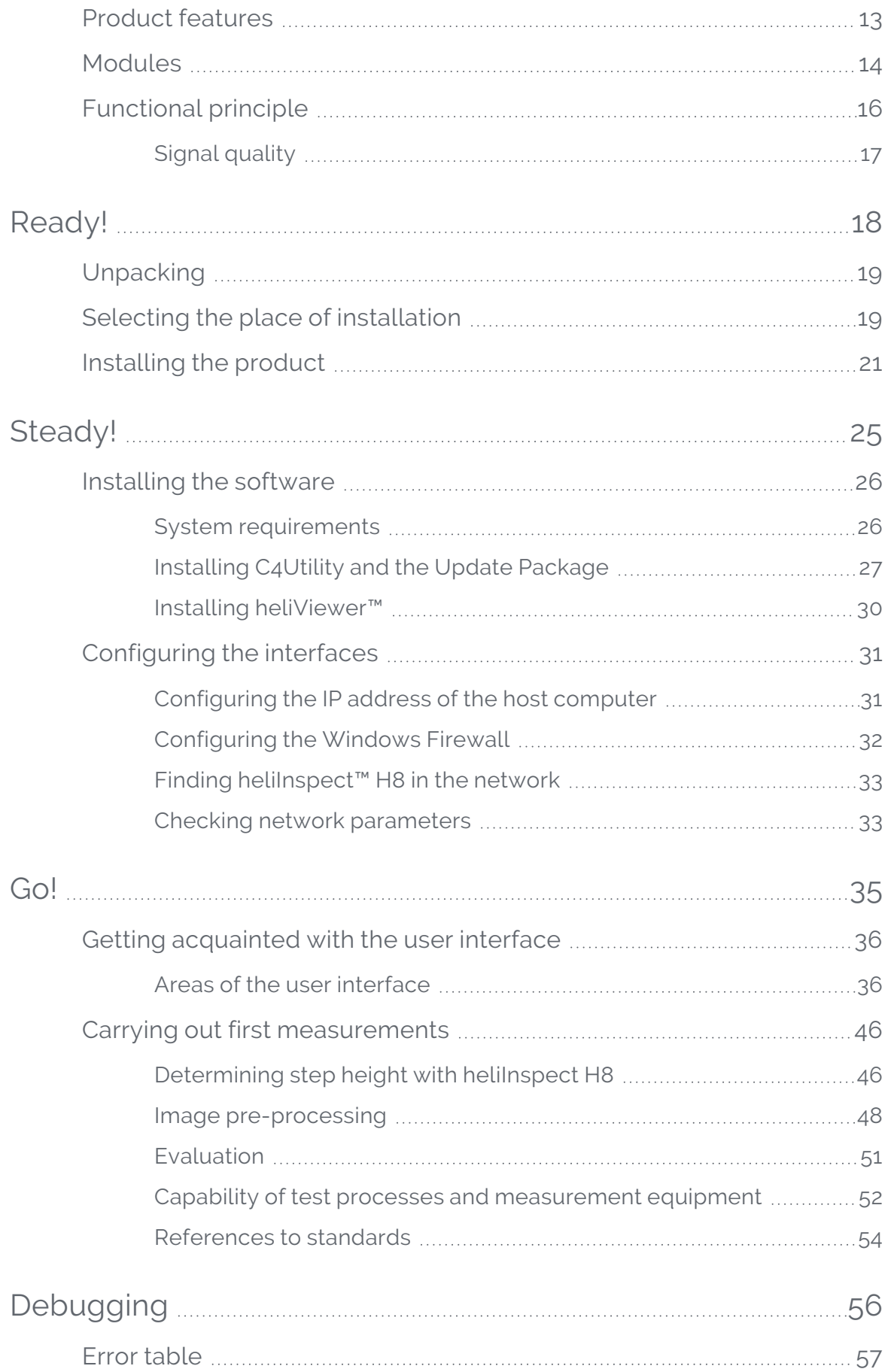

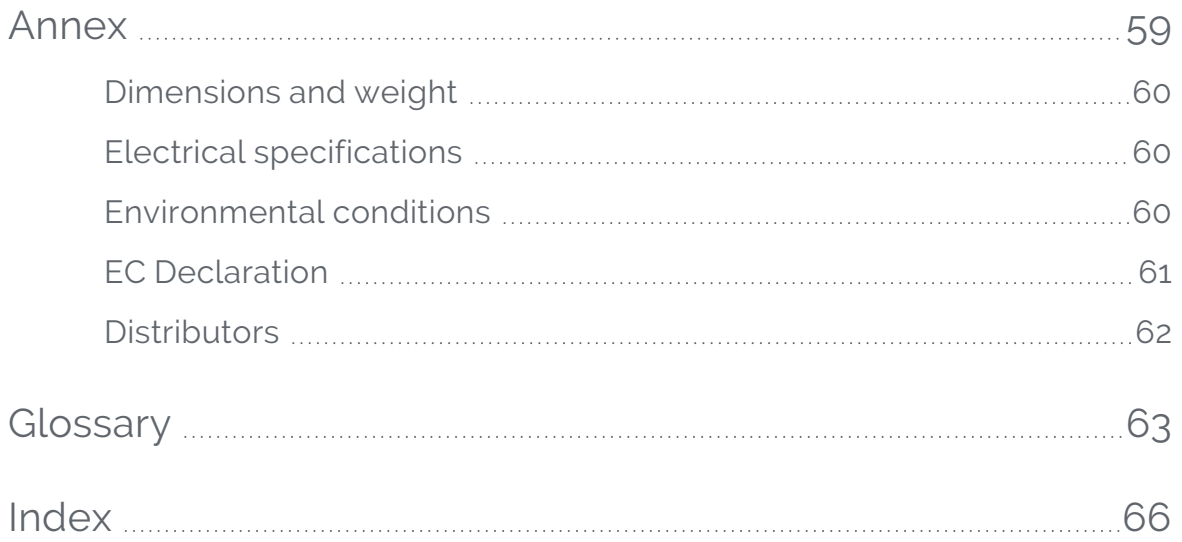

<span id="page-6-0"></span>These instructions are intended as an aid to fast and simple mounting of the heliInspect<sup>™</sup> H8, putting it into operation and achieving the first measurement results. They include important information on intended use, safety, operation, maintenance and disposal. We<br>also instructions are intended as an aid to fast and simple mounting of the hellinspect<br>MB, putting it into operation and achieving the first measurement results. They include<br>important information on intended use safet

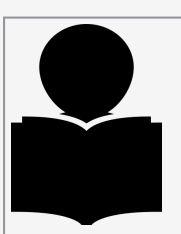

Please read these instructions carefully and keep them in a safe place. Pass these instructions on with the product in the event of a resale.

Heliotis AG assumes no liability for damage or failures resulting from non-compliance

## <span id="page-7-0"></span>Supplementary documents

You can download the following supplementary and other applicable documents on the Internet at www. [heliotis.com](https://www.heliotis.com/) (registration required):

- Device-specific datasheets
- Programmer's Guide heliInspect™ H8:

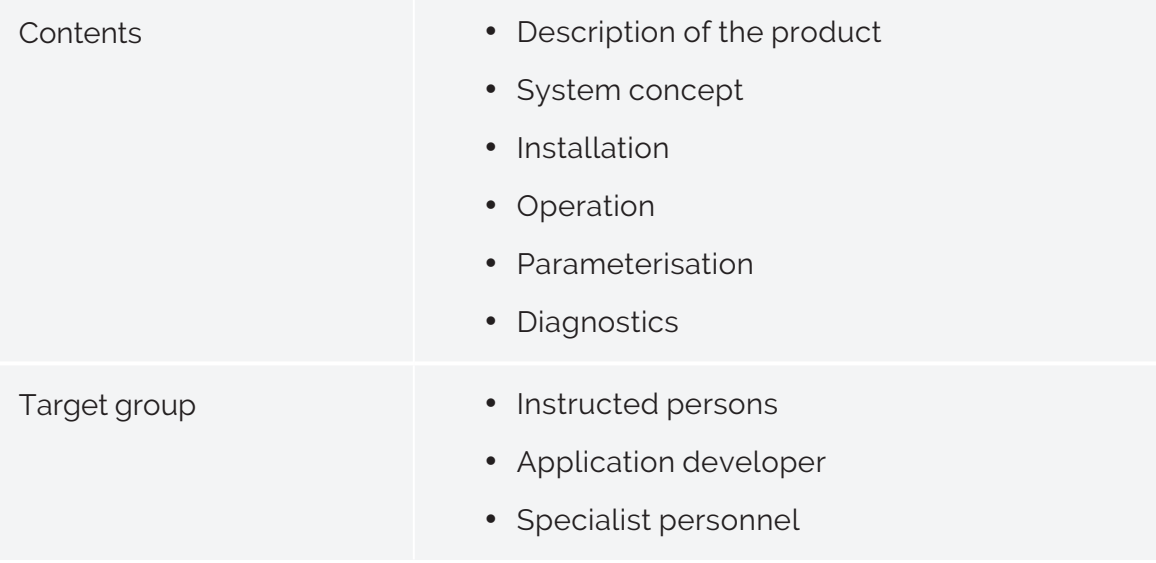

• Programmer's Reference heliInspect™ H8

## <span id="page-8-0"></span>**Definitions**

#### Symbols and terms used

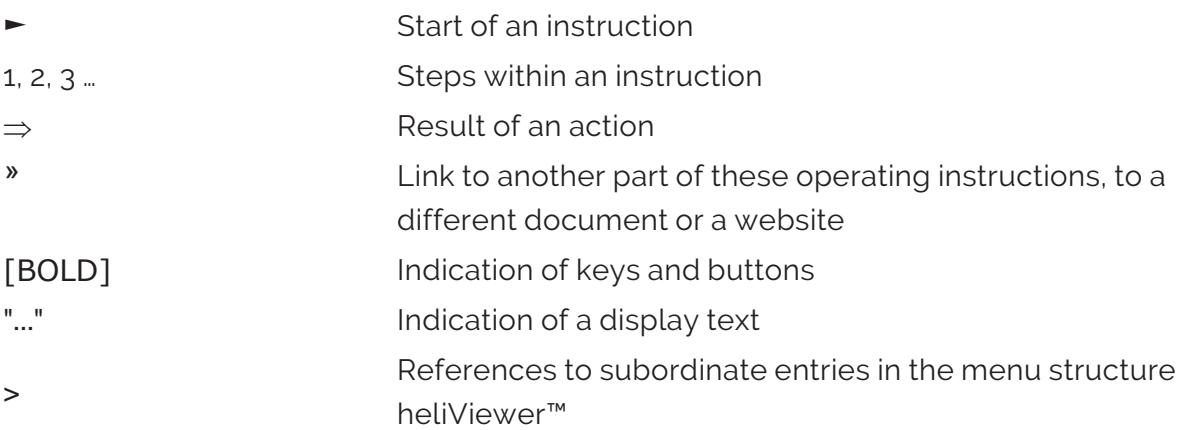

### <span id="page-8-1"></span>Abbreviations

#### General abbreviations

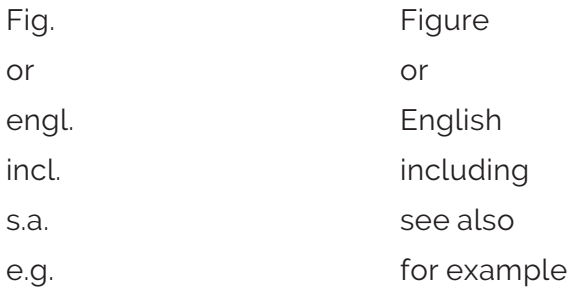

#### Specific abbreviations

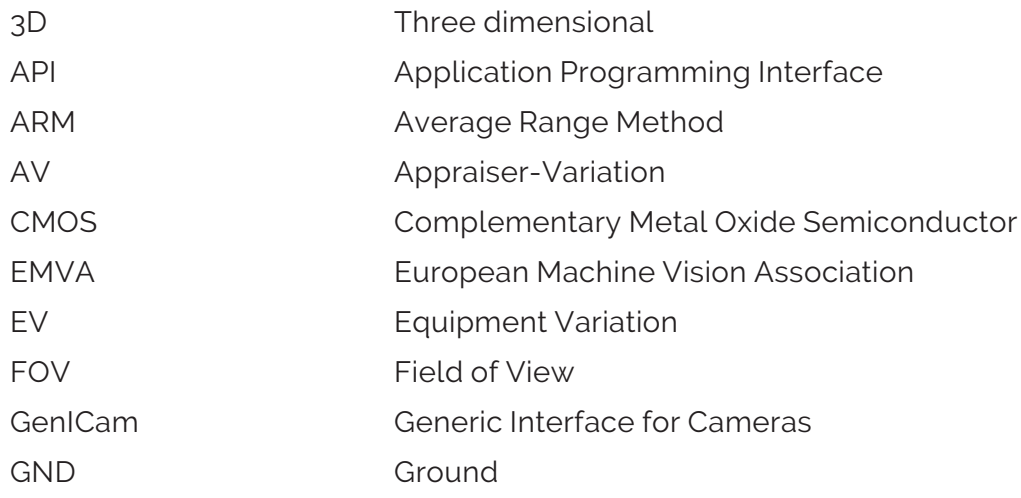

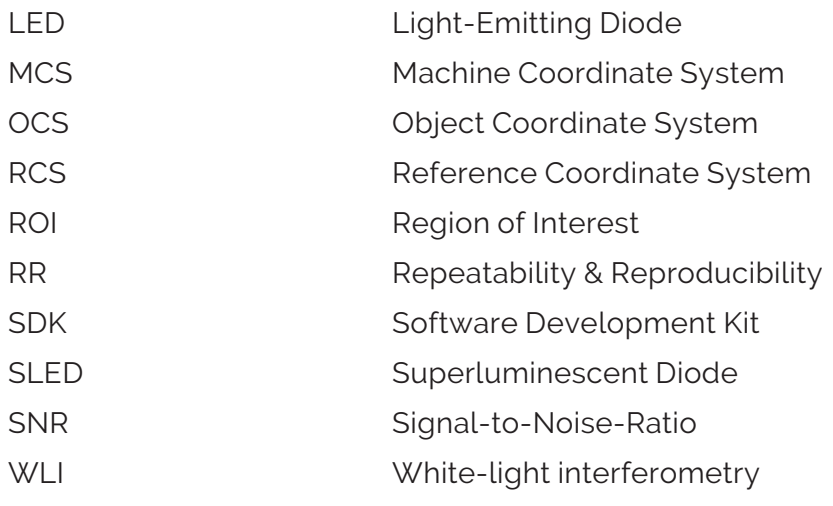

#### Formula symbols

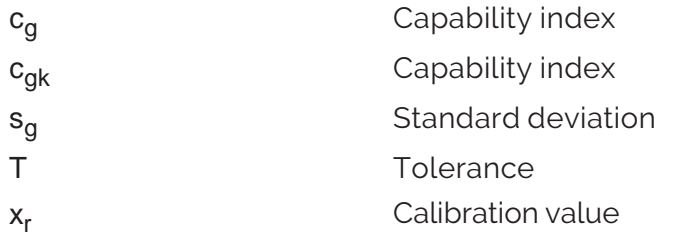

#### Terminology

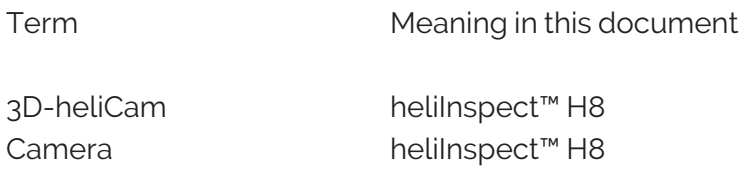

<span id="page-10-0"></span>ABOUT YOUR SAFETY ABOUT YOUR SAFETY

## <span id="page-11-0"></span>Intended use

The heliInspect<sup>™</sup> H8 is intended for layer thickness and surface measurement as a "single workplace" device or as part of a test system. It is suitable for use in quality assurance in production lines, in production-related environments and applied research.

Only ever use the heliInspect<sup>™</sup> H8 within the specifications indicated in the technical data. Any other use that deviates from the intended use is deemed improper use.

If you modify the device, you are then responsible for ensuring product conformity.

## <span id="page-11-1"></span>Classification of symbols

Instructions, in particular safety instructions and warnings are highlighted by the following symbols and signal words:

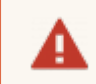

Danger

Safety instruction: Non-compliance will result in death or serious injury.

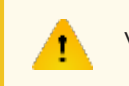

**Warning** 

Safety instruction: Non-compliance may result in death or serious injury.

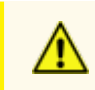

Caution

Safety instruction: Non-compliance may result in injury.

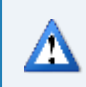

Attention

Safety instruction: Non-compliance may result in material damage.

Tip

Tip: Supplementary information and instructions for operation of the product.

## <span id="page-13-0"></span>Personnel requirements

The following qualification requirements are differentiated in this documentation:

- Instructed persons have been instructed by the owner/user in the tasks assigned to them and the hazards that may arise from incorrect behaviour.
- Skilled personnel are persons who, based on their technical training, knowledge and experience as well as their knowledge of relevant standards, are capable of carrying out the tasks assigned to them and recognising and preventing possible hazards independently.
- Qualified electricians are persons who, based on their technical training, knowledge and experience as well as their knowledge of relevant standards, are capable of carrying out work on electrical systems and recognising and preventing possible hazards. The are competent with regard to local occupational safety and accident prevention regulations.

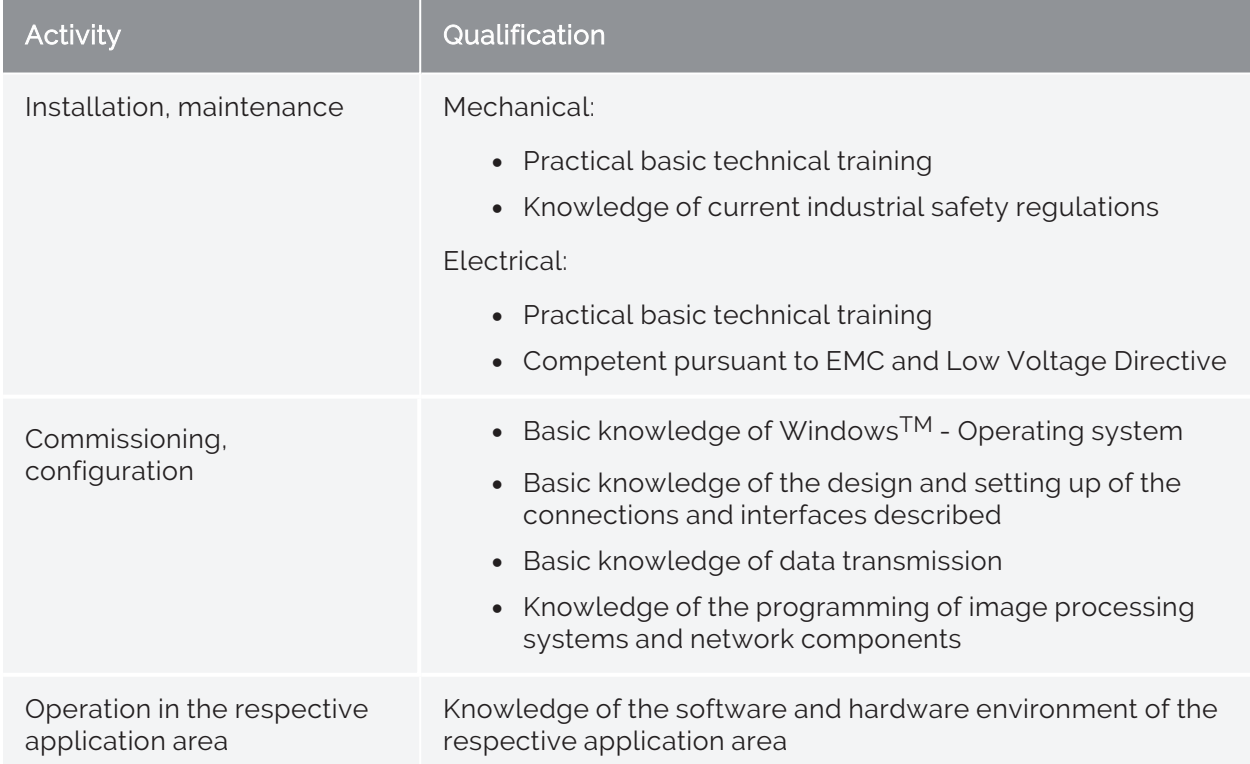

The following qualification requirements apply with regard to the installation and operating activities:

Tab 1: Qualification requirements

<span id="page-14-0"></span>PRODUCT DESCRIPTION PRODUCT DESCRIPTION

## <span id="page-15-0"></span>Scope of delivery

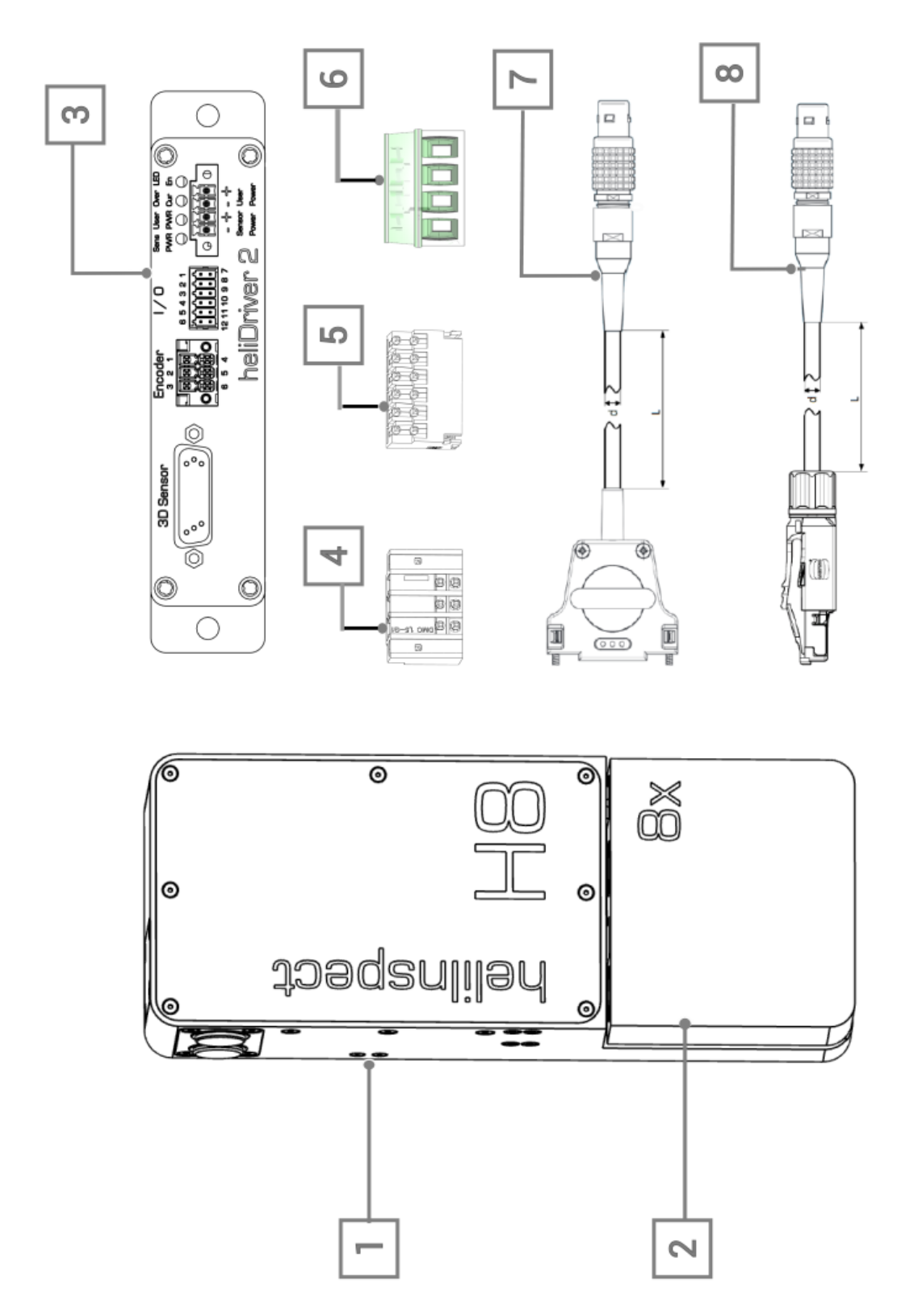

Figure 1: Standard scope of delivery ( $\ast$  ["Modules"](#page-19-0) on page 14)

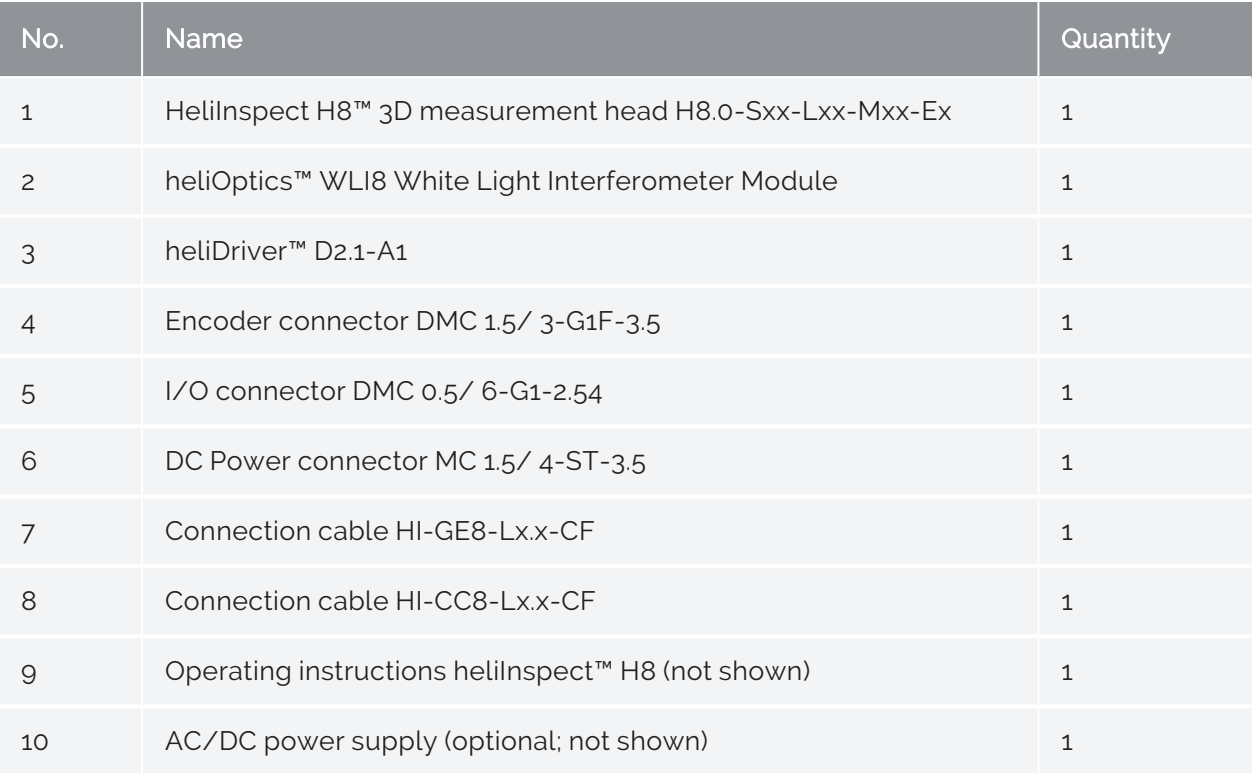

Tab 2: Standard scope of delivery (»["Modules"](#page-19-0) on page 14)

## <span id="page-17-0"></span>Identifying the product

You can identify the product heliInspect™ H8 unambiguously with the aid of the QR code label on the side of the housing body (» Fig. 2).

Data:

- Product designation
- Type number (TN)
- Serial number (SN)
- Media Access Control Address (MAC)

helilnspect<sup>™</sup> H8

TN: H8.0.2-S40-LB1-MA1-E0<br>SN: 461111<br>MAC: 00:11:22:33:44:55

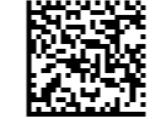

Figure 2: Example of a heliInspect™ H8 QR code label

## <span id="page-18-0"></span>Product features

The heliInspect<sup>™</sup> H8 uses white-light interferometry ( » ["Functional](#page-21-0) principle" on page 16) to measure layer thicknesses and surfaces.

#### Key features

- sturdy industrial WLI™
- non-contact and non-destructive measurement
- 3D-pixel sensor
- measurements of extremely uneven reflective surfaces
- short latency times
- GenICam interface

#### Software

- intuitive configuration and visualisation software heliViewer™/ heliCommander™
- measurement analysis of surface parameters with industry-leading programs (ImageJ/MountainsMap® Imaging Topography)
- heliSDK™ with interface libraries for Halcon, C++/C, LabVIEW, Python

### <span id="page-19-0"></span>Modules

The heliInspect<sup>™</sup> H8 is modular in design. Figures 3, 4 and table 3 on the next page systemise the configuration options.

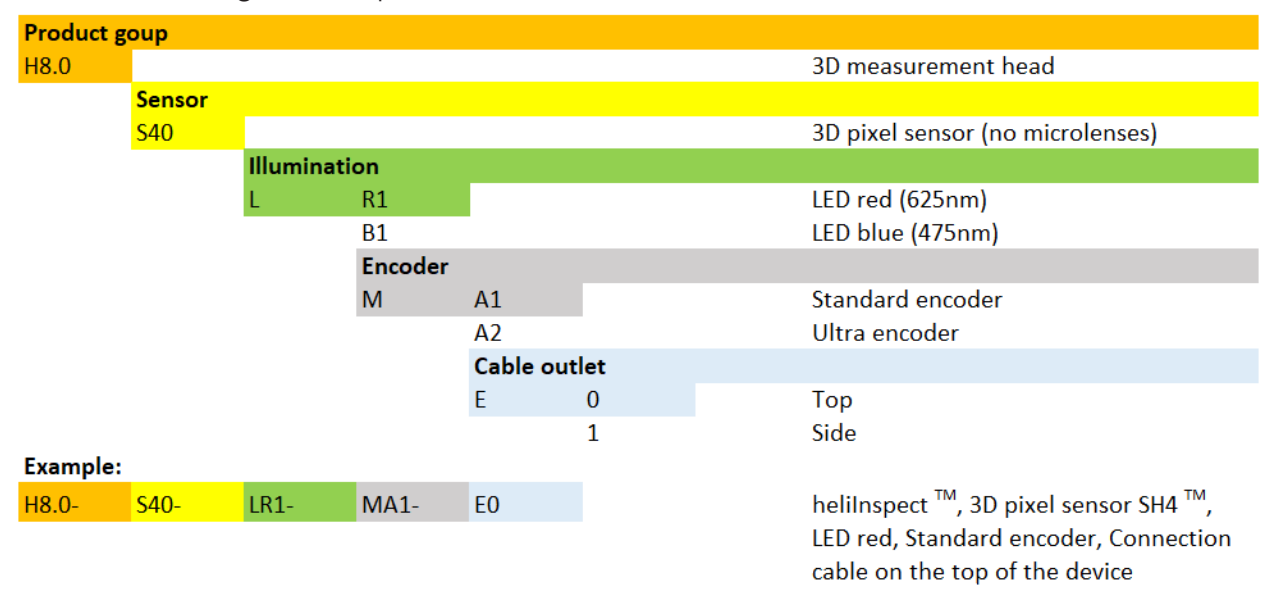

Figure 3: Module key heliInspect<sup>™</sup> H8

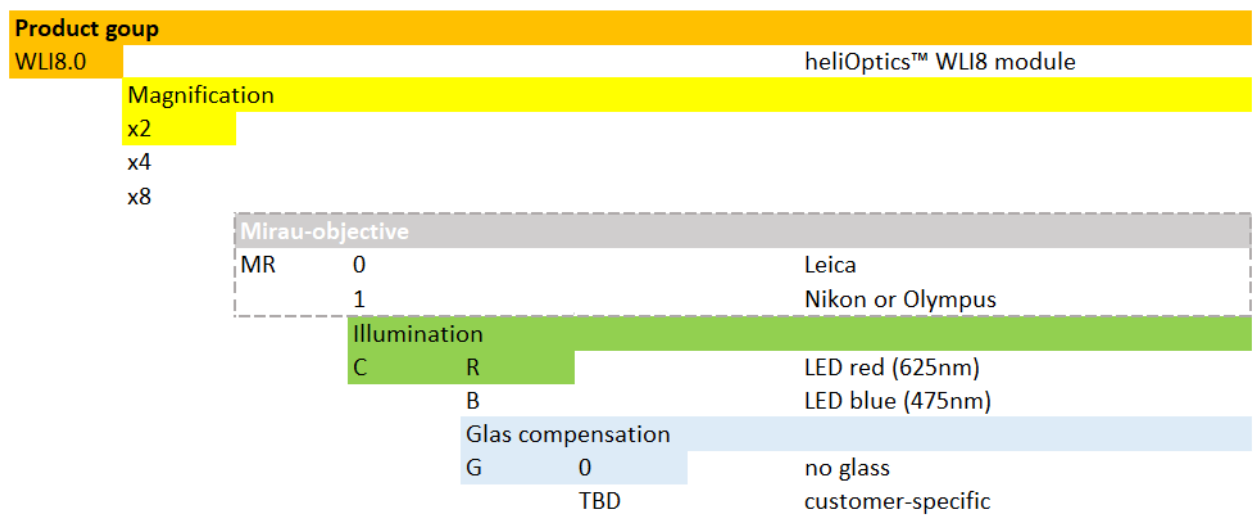

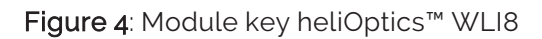

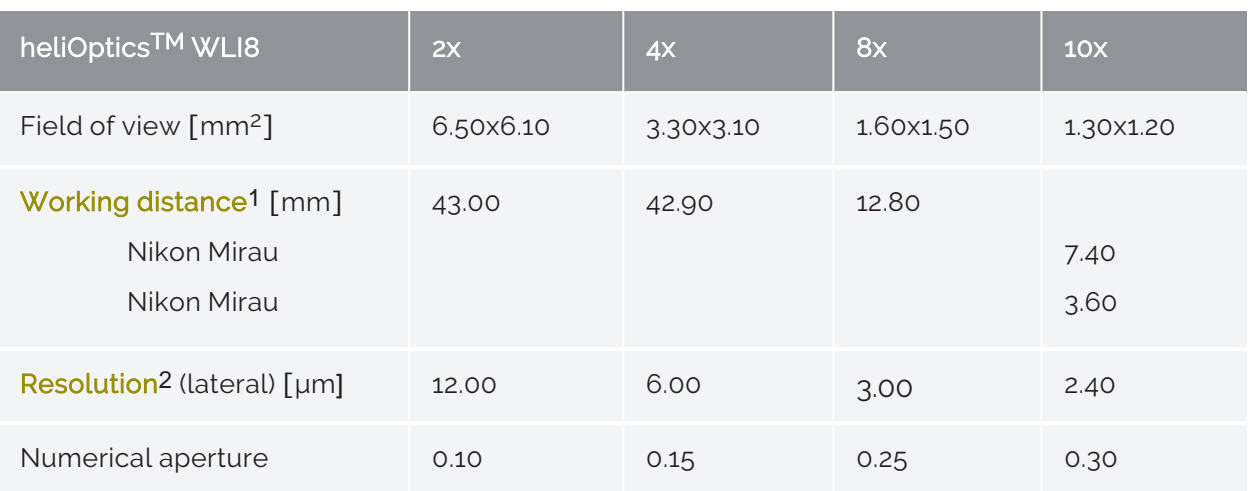

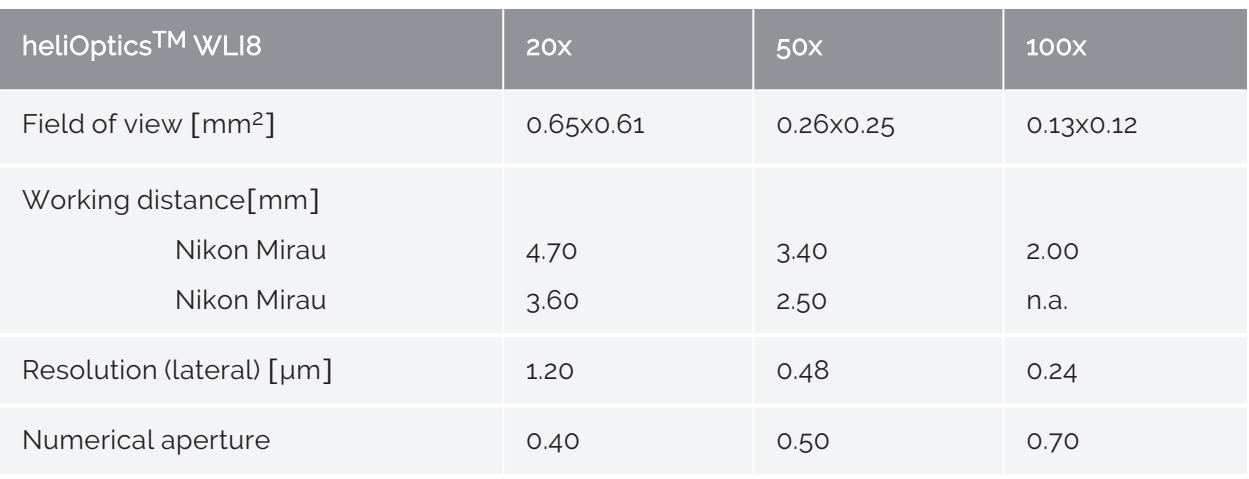

Tab 3: Configuration options heliInspect<sup>™</sup> H8

<sup>1</sup>Distance between the sample and the nearest face of the optical system.

<sup>2</sup>Value represented by the pixel raster distance. 100x: Optical resolution is diffraction-limited higher.

## <span id="page-21-0"></span>Functional principle

White-light interferometry (WLI) is a non-contact optical measurement method. It uses the interference capacity of electromagnetic waves. (Depending on the experiment, light shows wave or particle properties.) In order for interference effects to occur, the waves must have a spatially and temporally fixed phase relationship. They must be coherent.

The measuring arrangement consists of:

- Illumination unit
- Beam splitter
- Objective
- Actuator and
- Image sensor.

For illumination the WLI uses light sources with short coherence lengths. The temporal dimension of wave packets emitted by such light sources is in the femtosecond range. A coherence time in the femtosecond range corresponds to a coherence length in the micrometer range. It enables accurate topographic measurements.

The emitted light is first split (beam splitter). One part strikes a mirror in the reference arm, where it is reflected back (reference beam). The other part is focussed on the object point of the sample, whose position is to be determined (measurement beam). The measurement beam is also reflected back. The two beams only interfere with each other if the path length between the beam splitter and the reference mirror is virtually identical with the path length between the beam splitter and the surface of the sample. There is no time difference if the path lengths are the same. The interference contrast is at its maximum.

An actuator varies the optical path difference, whereby interference images are captured periodically. A three-dimensional grey value distribution in the form of an image stack is created in this way. The intensity variation can be seen for each pixel (» Correlogram<sup>1</sup>). The exact z-position of a surface point can be determined using the envelope maximum of the correlogram. (» Fig. 5). the resolution of the z-direction is independent of the magnifying factor of the objective used.

<sup>1</sup>Intensity distribution of a white light interferogram in dependence on the difference of the path length between object and reference beam.

#### <span id="page-22-0"></span>Signal quality

Precision, as a component of the accuracy of the measurement method, depends largely on the signal-to-noise ratio (SNR) of the correlogram. It describes the ratio of the useful signal to the noise signal and is influenced by every component in the arrangement described above. If the amplitude of the correlogram is very small, the signal does not emerge sufficiently from the noise. The higher the signal-to-noise ratio, the better the image quality.

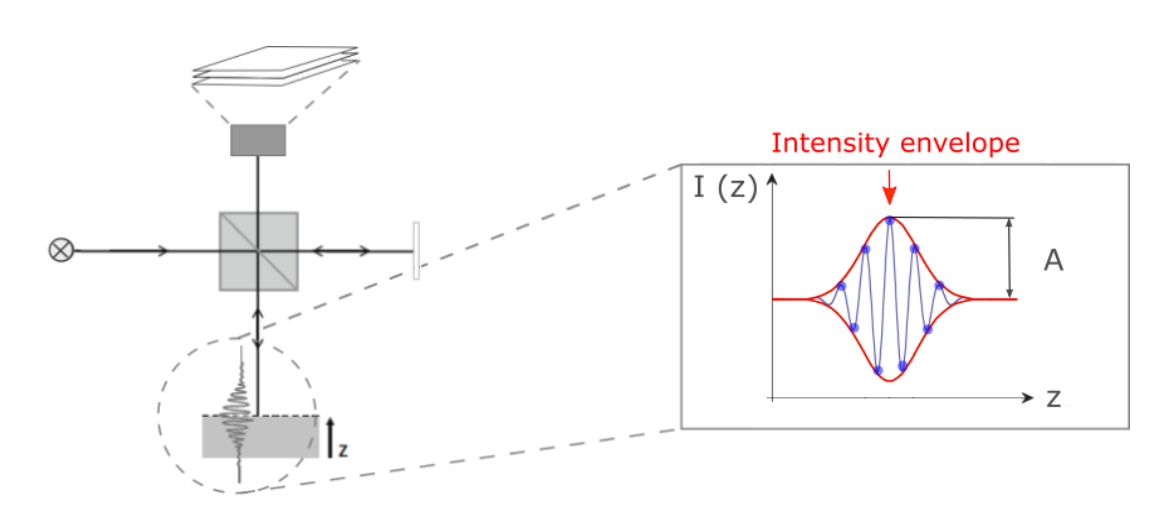

Figure 5: Functional principle

# <span id="page-23-0"></span>READY!

## <span id="page-24-0"></span>**Unpacking**

- 1. Adjust the temperature to the surroundings
- 2. Open the carton packaging
- 3. Remove the top foam padding
- 4. Check the device and cable for any damage

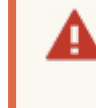

Never use the helilnspect<sup>™</sup> H8 if the cable or plug is damaged. Contact support (» [Distributors\)](#page-67-0).

Keep the packaging away from children. Risk of suffocation.

Keep the packaging and these operating instruction for future transport and service purposes.

## <span id="page-24-1"></span>Selecting the place of installation

The requirements for measuring rooms stipulated in the Guideline VDI 2627-1, - 2 for measuring rooms shall apply for the selection of a suitable place of installation. The requirements derive from the measurement tasks, measurement parameters and their tolerances as well as the features of the measuring equipment. Determining characteristics include temporal temperature profiles, temperature gradients, fluctuations in relative air humidity and base point acceleration as a key parameter for vibrations.

Further requirements:

- no risk of explosion
- normal convection
- maximum 65 % humidity, non-condensing
- thermally conductive, flat installation surface, free of any contamination
- do not bend power and signal cables and ensure they do not come into contact with any sharp edges

́∿

The heliInspect<sup>™</sup> H8 is not protected against corrosive, infectious, radioactive or other substances hazardous to health. Please ensure that all legal requirements are fulfilled, in particular national accident preventions regulations.

#### <span id="page-26-0"></span>Installing the product

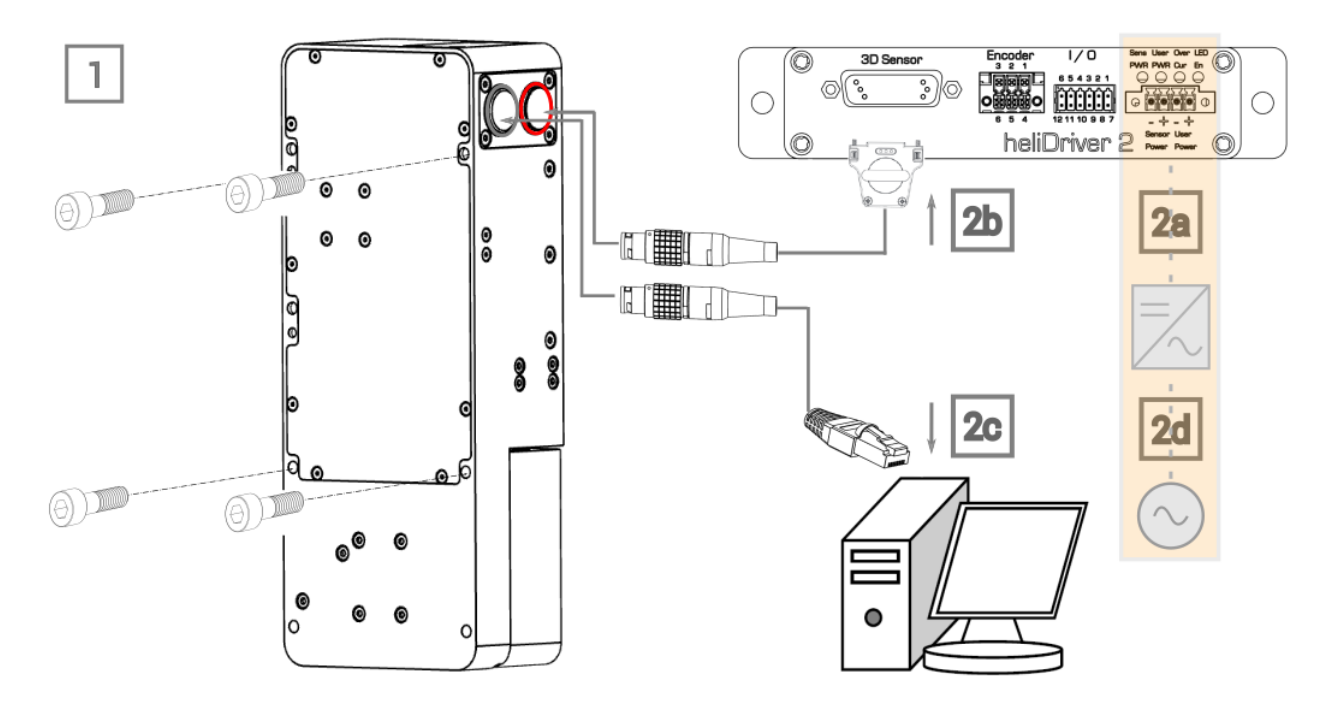

#### Figure 6: Installation steps

- $\blacktriangleright$  Installation steps:
	- 1. Mechanical:
		- a. Determine the installation substructure
		- b. Prepare the drill pattern according to the dimensions in Fig.7

Pay attention to perpendicularity to the measurement plane. The reference system consists of an elongated hole and a round hole, whereby the elongated hole adjusts position tolerances.

- c. Create the holes with the respective diameters
- d. Mounting the heliInspect™ H8:

(+) on the back of the housing body. The screw connections have an M6 inner thread. The maximum screw depth is 8 mm (» Fig. 7 (a))

or

(+) on the side of the housing body. The screw connections have an M6 inner thread. The maximum screw depth is 8 mm (» Fig. 7 (b))

Take care that the whole surface of the housing body is level with the substructure.

e. Fix the heliOptics™ WLI8 on the two magnet points on the inside of the housing body for the measurement head (» Fig. 8).

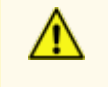

Risk of crushing due to high magnetic attraction. Hold the module with both hands while carefully sliding it in.

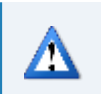

Do not touch optical surfaces with your fingertips.

 $\Rightarrow$  the V-grooves and balls grip into each other for a force-fitted coupling

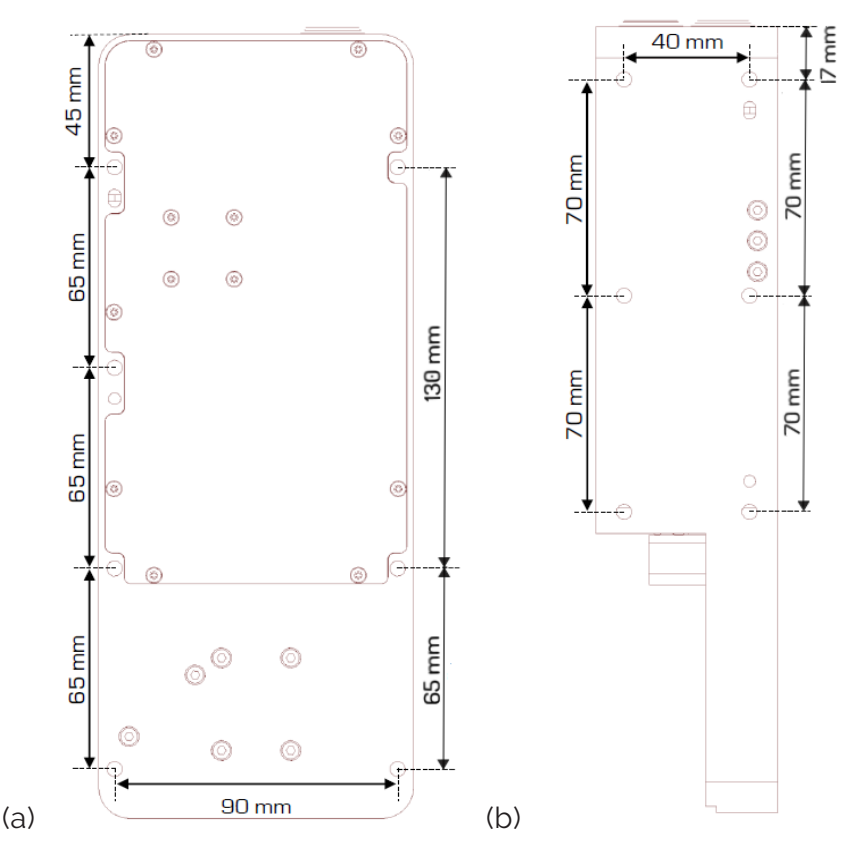

Figure 7: Dimensions of the heliInspect<sup>™</sup> H8 housing body

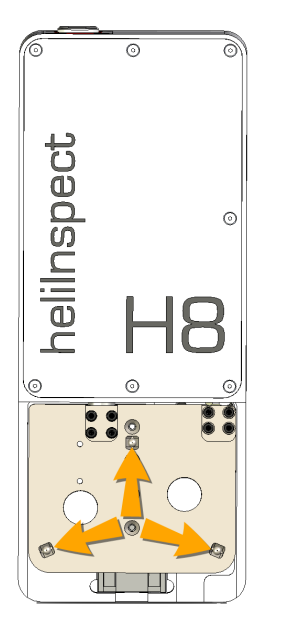

Figure 8: Position of the V-grooves on the housing body of the heliInspect<sup>™</sup> H8

2. Electrical:

Only carry out wiring work if the device is disconnected from the power supply. Only allow qualified electricians to carry out electrical work! (» "Personnel [requirements"](#page-13-0) on page 8)

Damage to the device caused by incorrect supply voltage! Do not switch on the voltage supply for the device until the connection work has been completed and the wiring work carefully inspected!

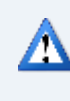

Pay attention to minimum core cross-section and bending radii of the cable.

- a. Ensure the 24 V DC voltage supply (» Fig. 9)
- b. Connect the heliInspect<sup>™</sup> H8 to the 3D sensor port on the heliDriver<sup>™</sup> D2 (use the Connecting cable [HI-CC8-Lx.x-CF](01_Lieferumfang.htm) for this)
- c. Connect heliInspect™ H8 to the Ethernet network port of the host computer (use the Connecting cable [HI-GE8-Lx.x-CF](01_Lieferumfang.htm) for this)
- d. Connect the power supply with primary voltage supply

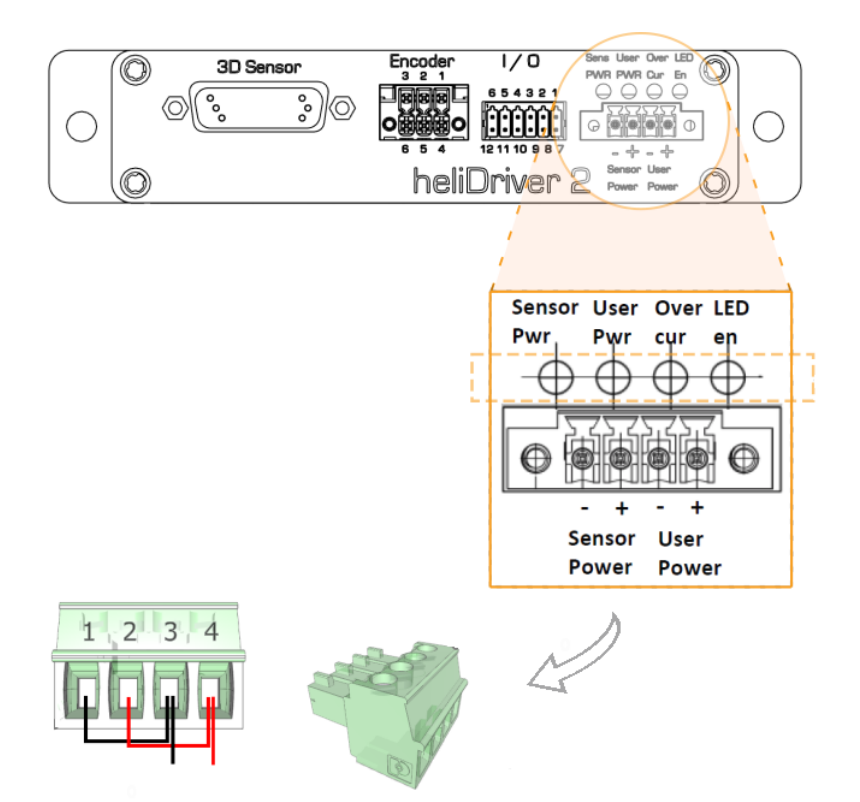

Figure 9: Recommended wiring

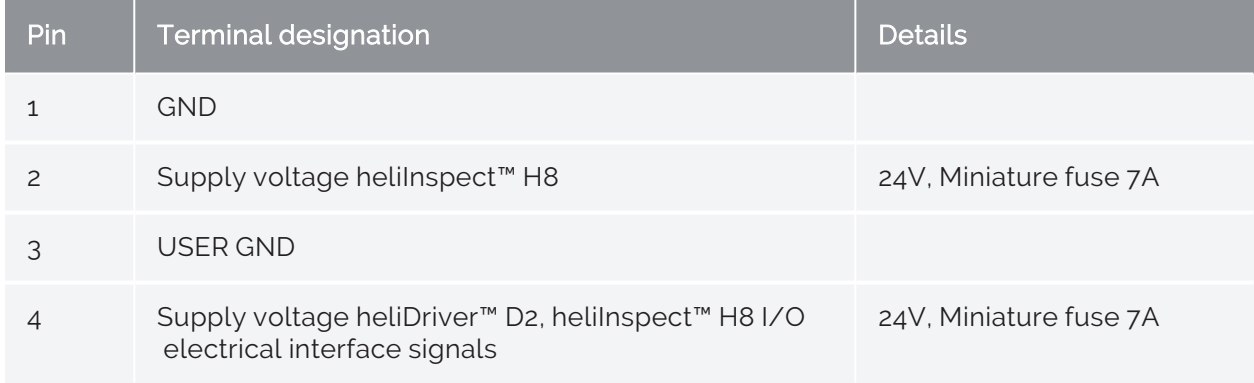

Tab 4: Terminal assignment

<span id="page-30-0"></span>STEADY! STEADY!

## <span id="page-31-0"></span>Installing the software

#### <span id="page-31-1"></span>System requirements

 $\blacktriangleright$  Check whether you computer complies with the recommended requirements:

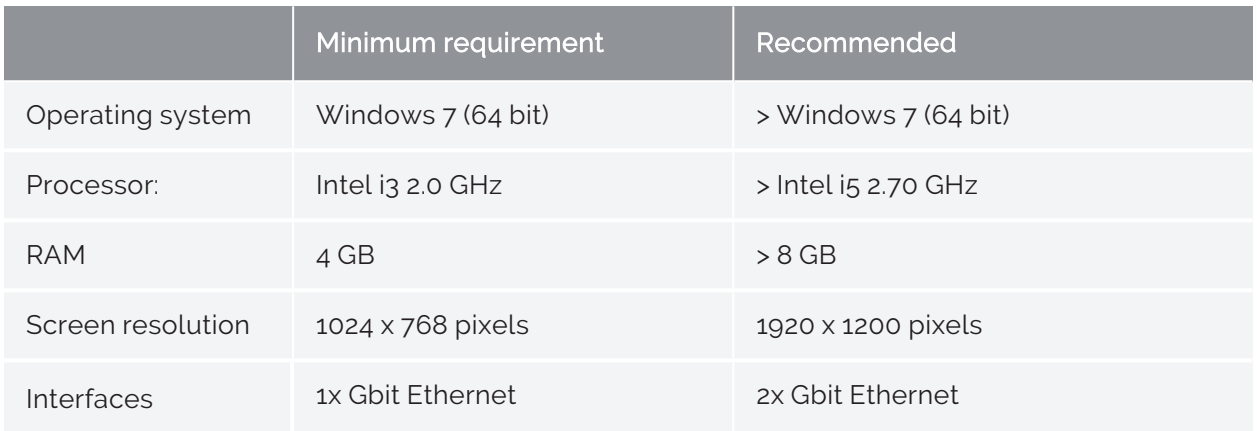

#### Tab 5: System requirements

The following procedure describes the installation steps for a PC with an installed Windows 10 Pro operating system.

#### $\blacktriangleright$  Installation procedure

- 1. Make sure you have administrator rights
- 2. Deactivate the anti-virus software
- 3. Navigate to the website [https://www.heliotis.com/support/login](https://www.heliotis.com/support/updates)
- 4. Register a user account (» Fig. ["Registering](#page-32-1) an account " on the facing page)
- 5. Download "C4Utility\_#.#.#.exe", "Update Package #.#.#.upkg" und "[heliViewer](https://www.heliotis.com/download/helicommander-h8-3-7-2-488-64bit/) H8 -[#.#.#.#](https://www.heliotis.com/download/helicommander-h8-3-7-2-488-64bit/) (64bit).zip"

The placeholder "#" represents the version label of the application.

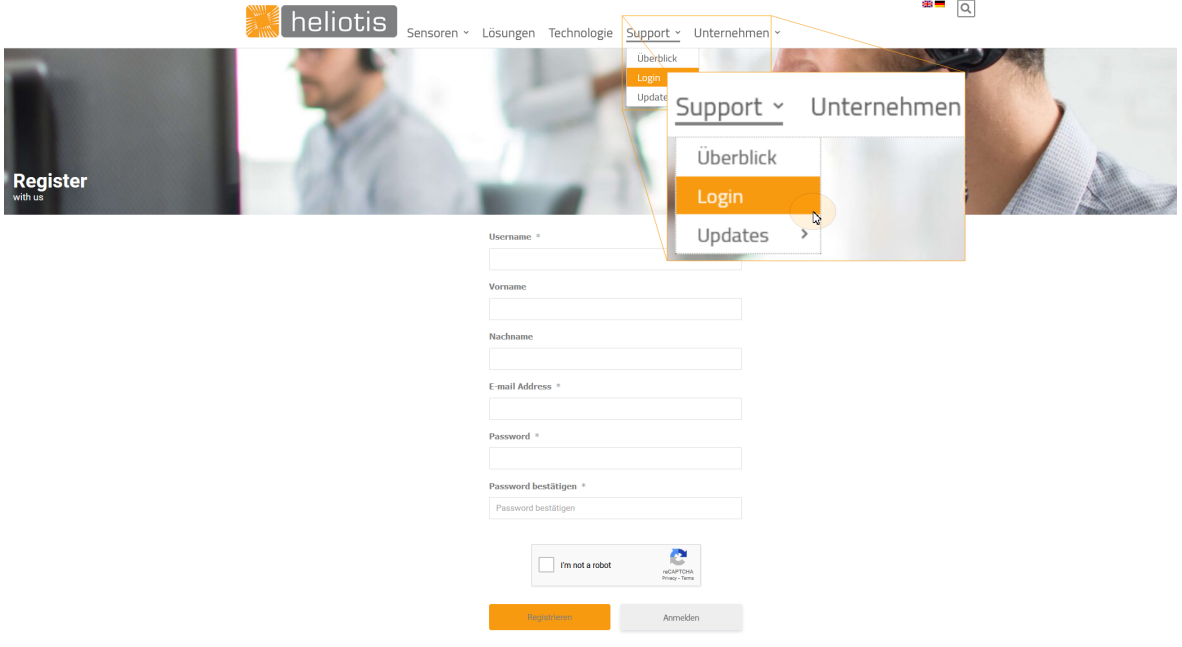

<span id="page-32-1"></span>Figure 10: Registering an account

Install C4Utility before the heliViewer™. The application provides the drivers for communication with the heliInspect™ H8 and the interface libraries.

#### <span id="page-32-0"></span>Installing C4Utility and the Update Package

- 1. Run "C4Utility\_#.#.#".exe
- 2. Read and accept the license agreement

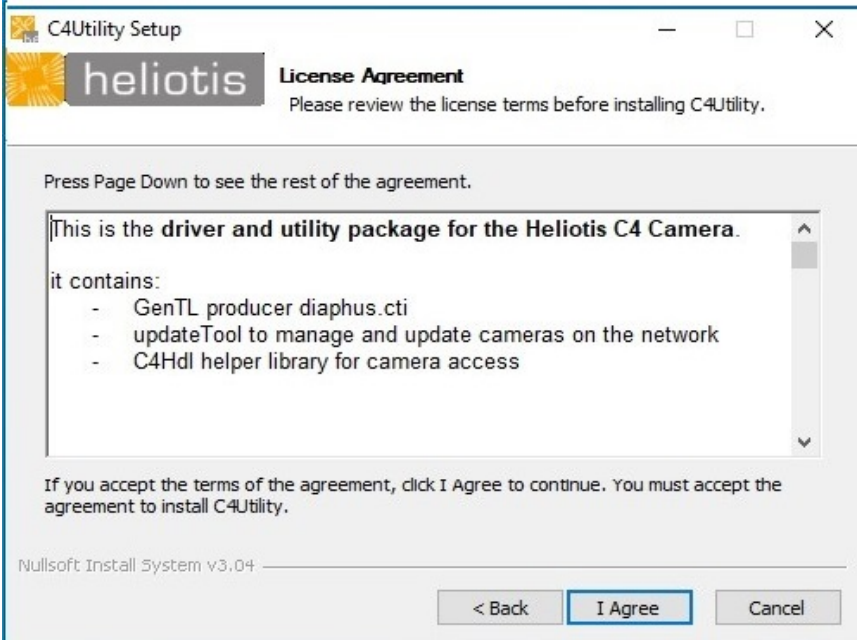

3. Follow the instructions of the installation wizard (select "components\_x86" for 32bit operating systems)

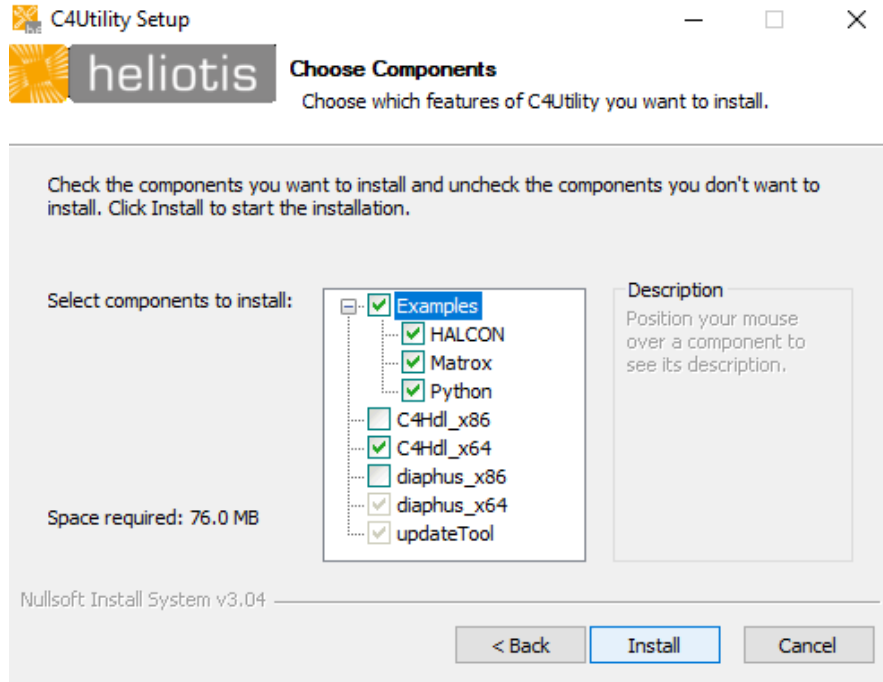

#### 4. Open the update tool (Start –> Update Tool)

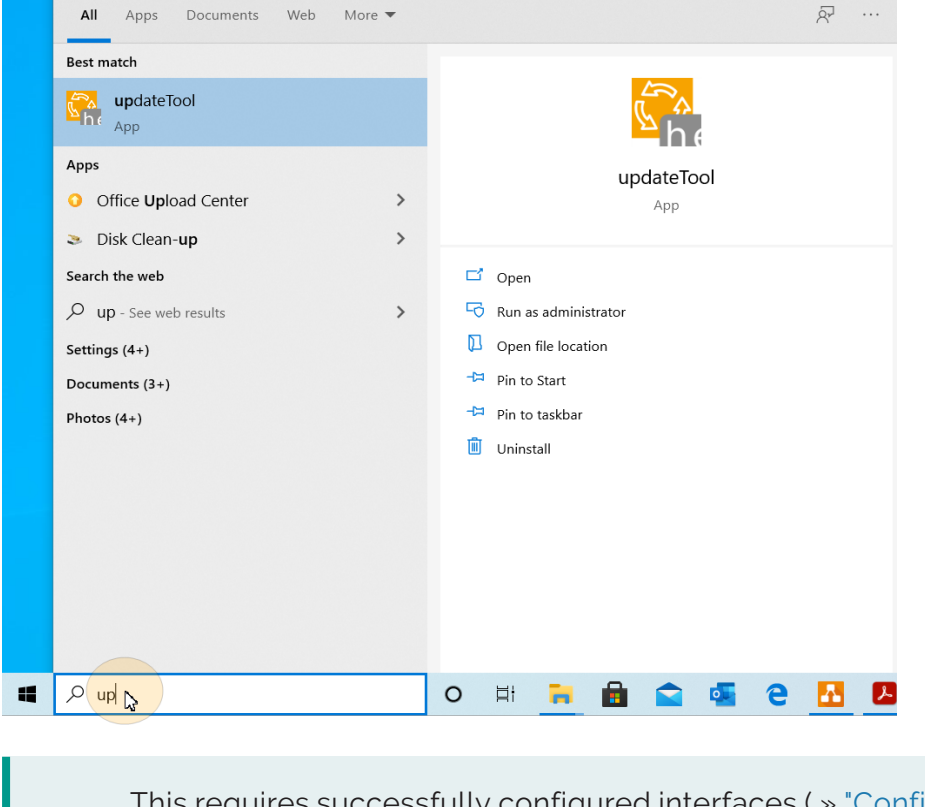

equires successfully configured interfaces ( » ["Configuring](#page-36-0) the interfaces " on [page 31\)](#page-36-0)

- 5. Wait until the light on the heliInspect™ H8 has gone off
- 6. Click on "Update Device" in the update tool and select the device

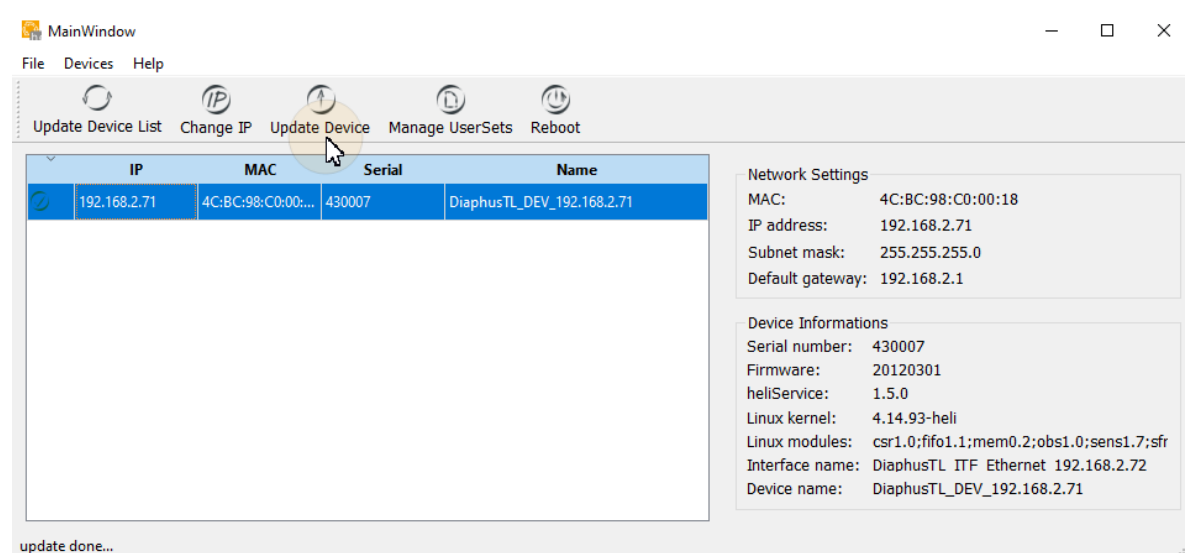

7. Click on "Upload File" and select the downloaded file "Update Package\_ #.#.#. upkg" (this process can take several minutes)

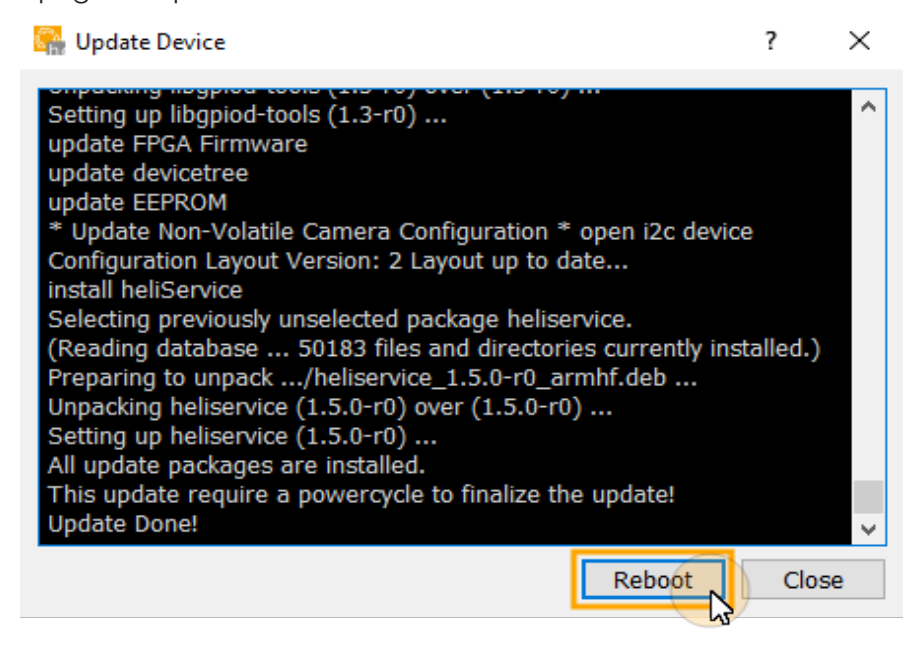

 $\Rightarrow$  The message "Upload Done" will be displayed in the console

8. Reboot the device

#### <span id="page-35-0"></span>Installing heliViewer™

- 1. Unzip the files (right click on the file > "Extract all...")
- 2. Run the file "setup.exe"

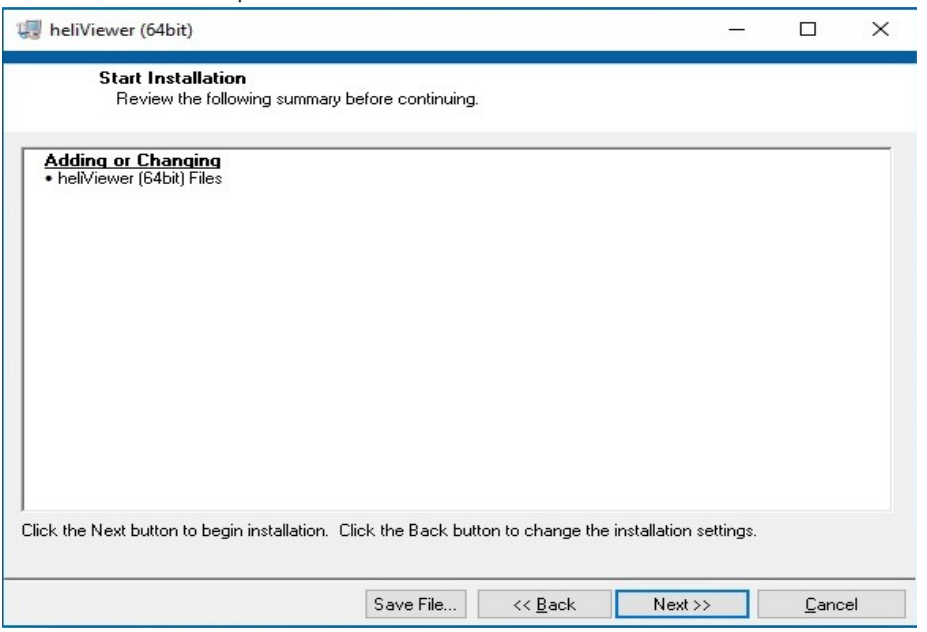

#### 3. Follow the instructions of the installation wizard

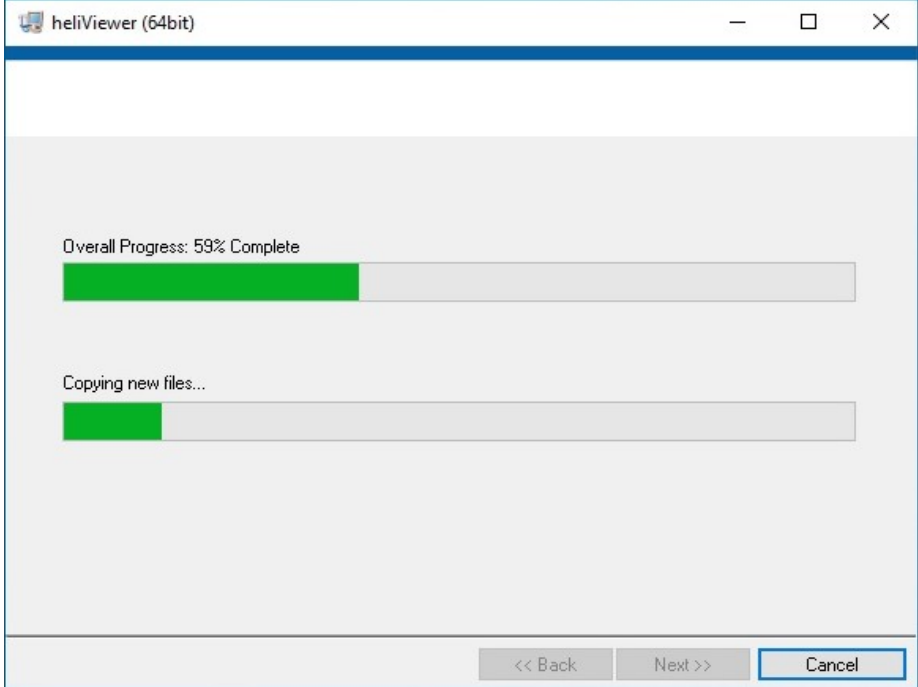

 $\Rightarrow$  A directory C:\Program Files\Heliotis\heliViewer\ has been created
# <span id="page-36-0"></span>Configuring the interfaces

### Configuring the IP address of the host computer

- 1. Open Network settings (Start > System control> Network & Internet > Name of the network adapter to which the heliInspect<sup>™</sup> H8 is connected)
- 2. Change adapter options
- 3. Select network
- 4. Open TCP/IPv4- properties
- 5. Set the IP address to 192.168.2.x (with x=1-70 or 72-254)

The factory setting of the IP address of the heliInspect<sup>™</sup> H8 is 192.168.2.71 (subnet mask: 255.255.255.0). Avoid any address conflicts by assigning different IP addresses to the host computer and the heliInspect<sup>™</sup> H8 within the same subnetwork.

6. Set the subnet mask to 255.255.255.0

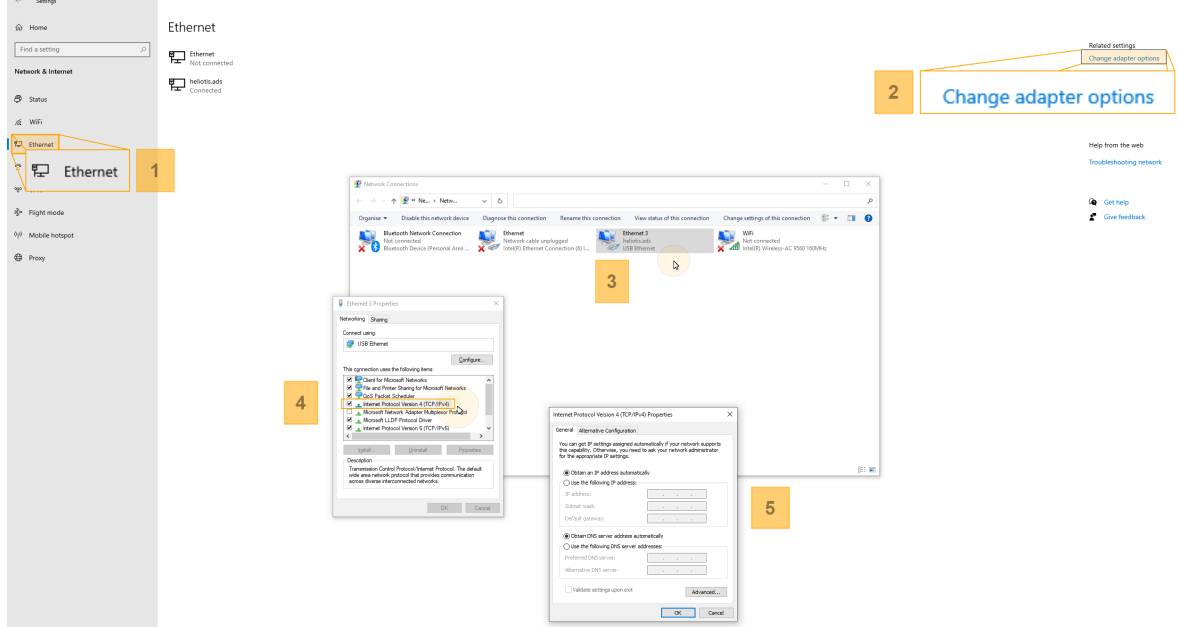

Figure 11: Configuring the IP address

### <span id="page-37-0"></span>Configuring the Windows Firewall

Possibility 1:

- 1. Open the Windows firewall (Start > System Control > Windows Firewall)
- 2. Open the dialog "Allow an app through the Firewall"
- 3. Open the dialog "Change settings"
- 4. Add authentication exceptions for C4Utility and heliViewer™

 $\Rightarrow$  Add exceptions (tick) for public, private and domain networks

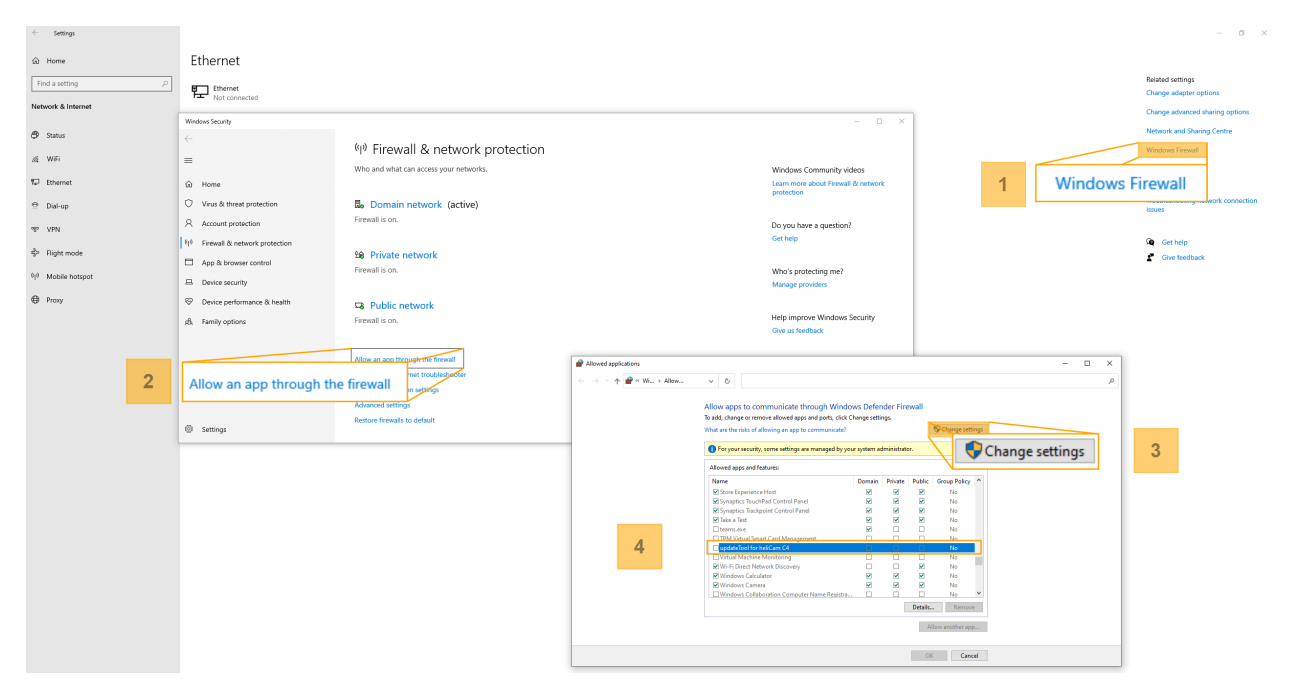

Figure 12: Authentication exceptions for programs

Add authentication exceptions for all new apps respectively.

Possibility 2:

1. Open the update tool (Start –> Update Tool)

 $\Rightarrow$  Windows Defender Firewall blocks the application

2. Add authentication exceptions (see above)

### Finding heliInspect<sup>™</sup> H8 in the network

1. Open the update tool (Start –> Update Tool)

(Requires successful installation » ["Installing](#page-32-0) C4Utility and the Update Package" on [page 27](#page-32-0))

2. Update the list of available devices (Update Tool > Update Device List)

| MainWindow<br>СA.    |                                                                  |               |                                | $\times$                                                                                                    |
|----------------------|------------------------------------------------------------------|---------------|--------------------------------|----------------------------------------------------------------------------------------------------|
| Devices Help<br>File |                                                                  |               |                                |                                                                                                    |
| Update Device List   | $\mathcal{P}$<br>$\sqrt{ }$<br>Change IP<br><b>Update Device</b> |               | ₾<br>Manage UserSets<br>Reboot |                                                                                                    |
| W<br>IP.             | <b>MAC</b>                                                       | <b>Serial</b> | <b>Name</b>                    |                                                                                                    |
| 192.168.2.71         | 4C:BC:98:C0:00: 430007                                           |               | DiaphusTL_DEV_192.168.2.71     | <b>Network Settings</b><br>MAC:<br>4C:BC:98:C0:00:18<br>IP address:<br>192.168.2.71<br>Subnet mask:<br>255.255.255.0<br>Default gateway: 192.168.2.1<br><b>Device Informations</b><br>Serial number:<br>430007<br>20120301<br>Firmware:<br>1.5.0<br>heliService:<br>Linux kernel:<br>4.14.93-heli<br>Linux modules:<br>csr1.0;fifo1.1;mem0.2;obs1.0;sens1.7;sfr<br>Interface name: DiaphusTL ITF Ethernet 169.254.183.188<br>DiaphusTL_DEV_192.168.2.71<br>Device name: |

update done...

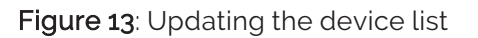

The IP address of the heliInspect<sup>™</sup> H8 can be read here (see above Configuration requirements).

### Checking network parameters

- 1. Open the Windows command prompt
- 2. Execute "ping [ID]" (replace [ID] here with the IP address of the heliInspect™ H8).

 $\Box$ **Command Prompt**  $\overline{a}$ Microsoft Windows [Version 10.0.19042.746]<br>(c) 2020 Microsoft Corporation. All rights reserved.  $C:\Upsilon\$  >ping 192.168.2.71 Pinging 192.168.2.71 with 32 bytes of data:<br>Reply from 192.168.2.71: bytes=32 time<1ms TTL=64<br>Reply from 192.168.2.71: bytes=32 time<1ms TTL=64<br>Reply from 192.168.2.71: bytes=32 time=1ms TTL=64<br>Reply from 192.168.2.71: byt Ping statistics for 192.168.2.71:<br>Packets: Sent = 4, Received = 4, Lost = 0 (0% loss),<br>Approximate round trip times in milli-seconds:<br>Minimum = 0ms, Maximum = 1ms, Average = 0ms  $C:\Upsilon\to\Upsilon$ 

⇒ Reply of the heliInspect™ H8 in a few milliseconds

GO!

# Getting acquainted with the user interface

### Areas of the user interface

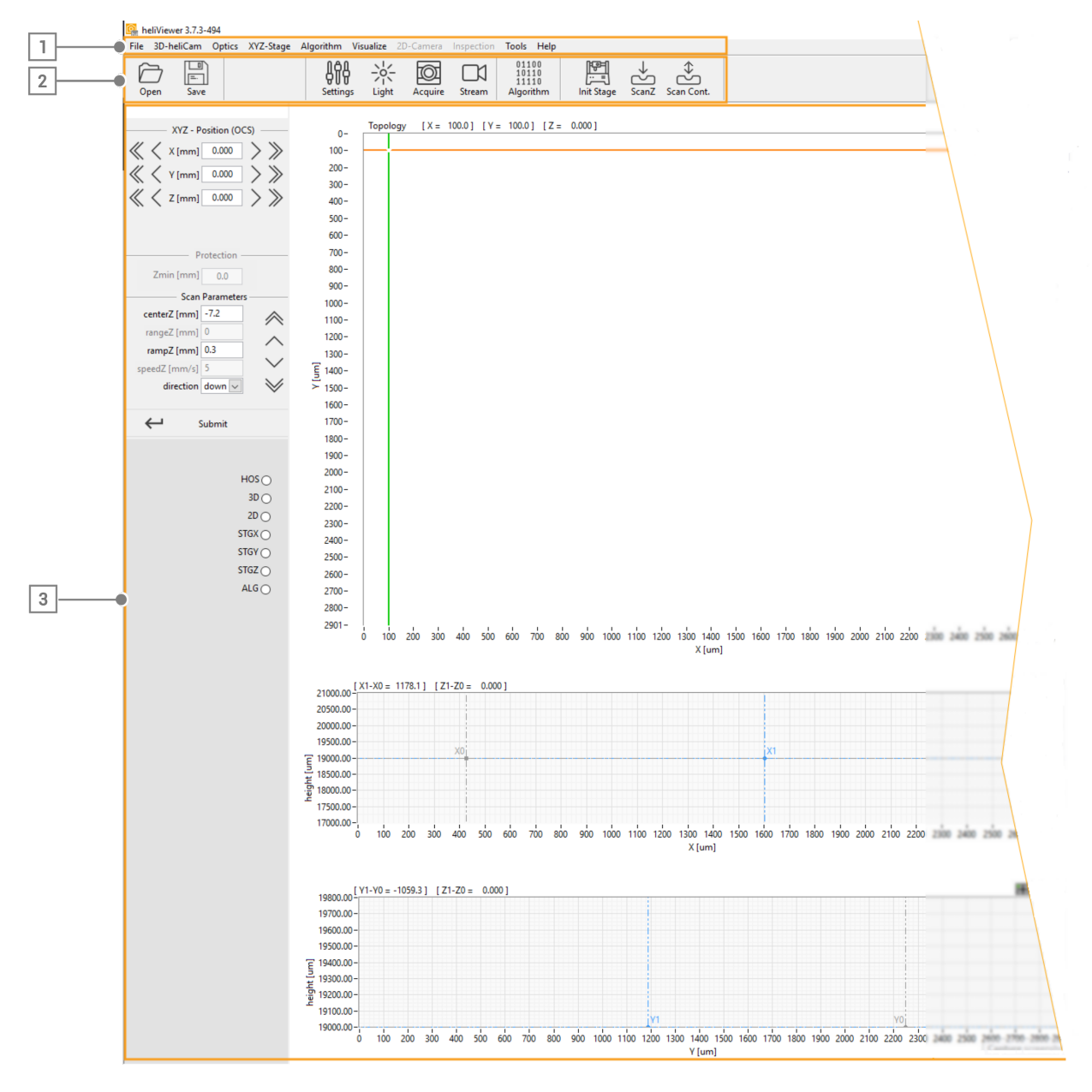

Figure 14: Areas of the user interface

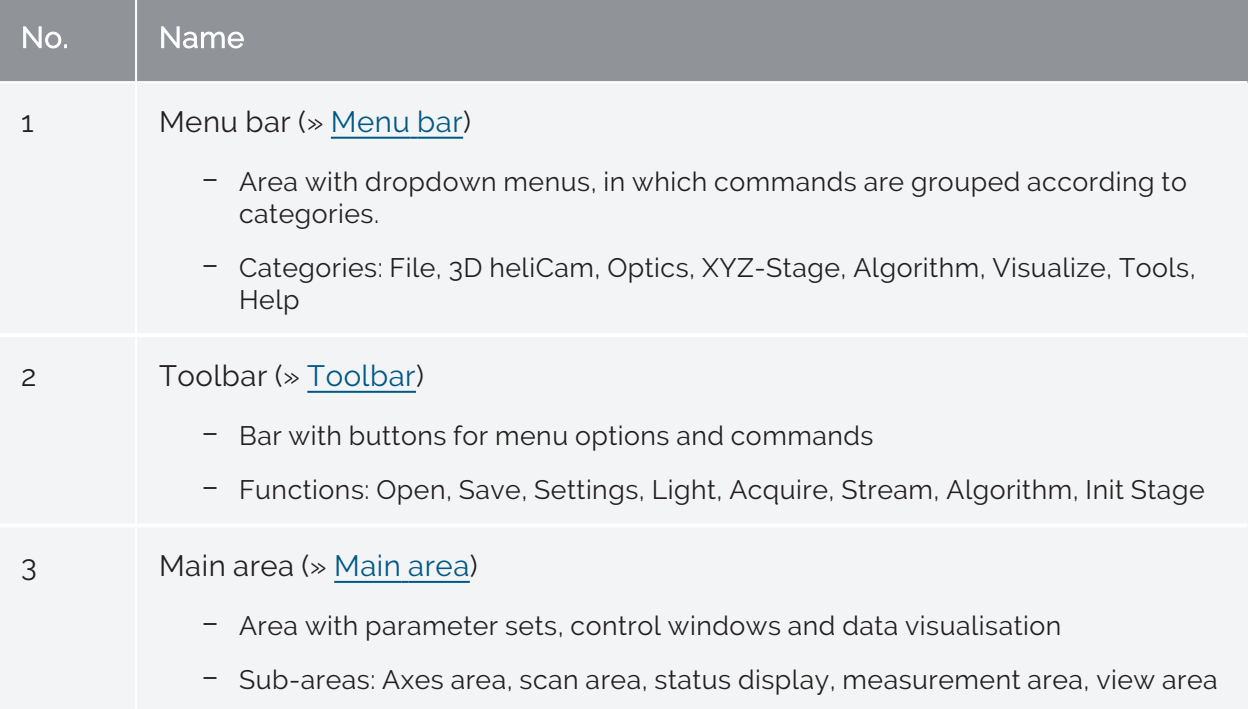

Tab 6: Description of the areas of the user interface

### <span id="page-42-0"></span>Menu bar

All functions implemented in the software can be accessed via the menu bar.

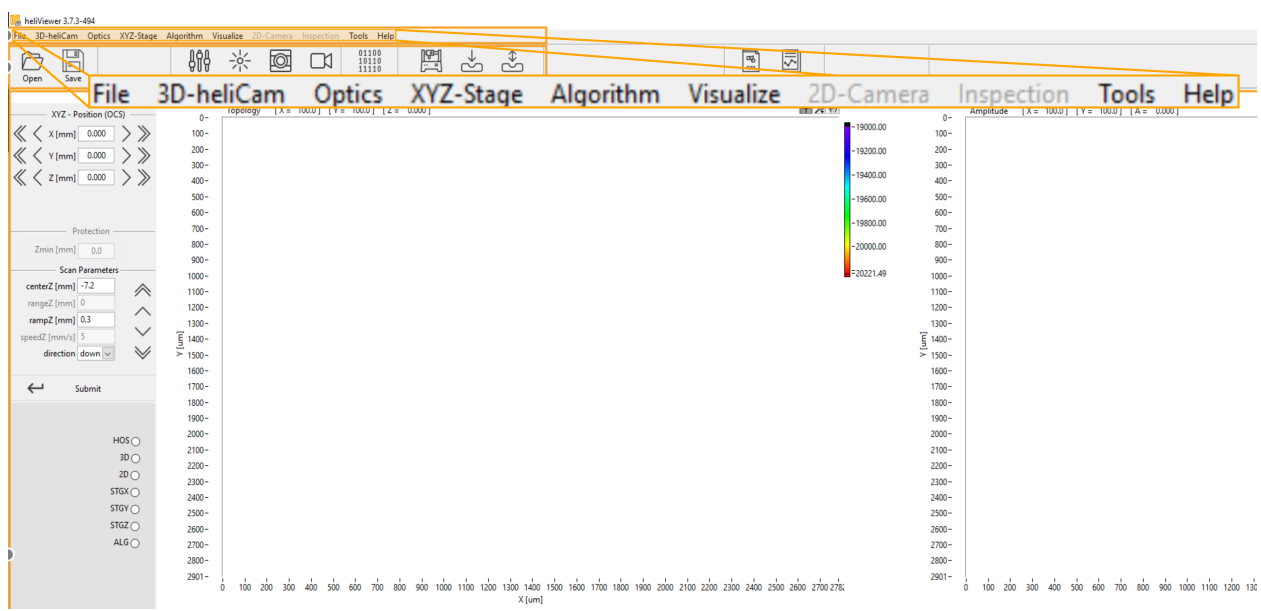

Figure 15: Menu bar

<span id="page-43-4"></span><span id="page-43-3"></span><span id="page-43-2"></span><span id="page-43-1"></span><span id="page-43-0"></span>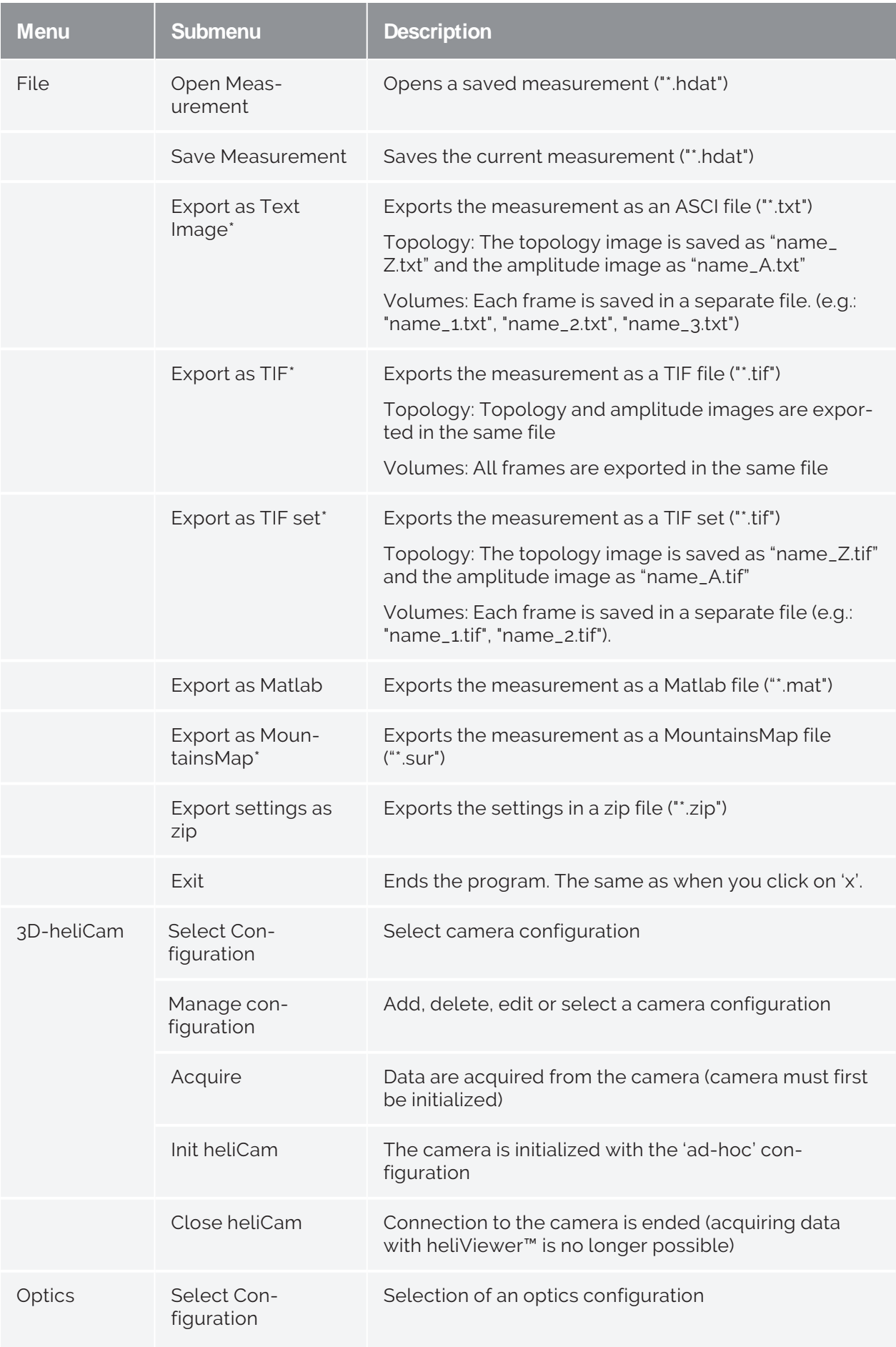

<span id="page-44-2"></span><span id="page-44-1"></span><span id="page-44-0"></span>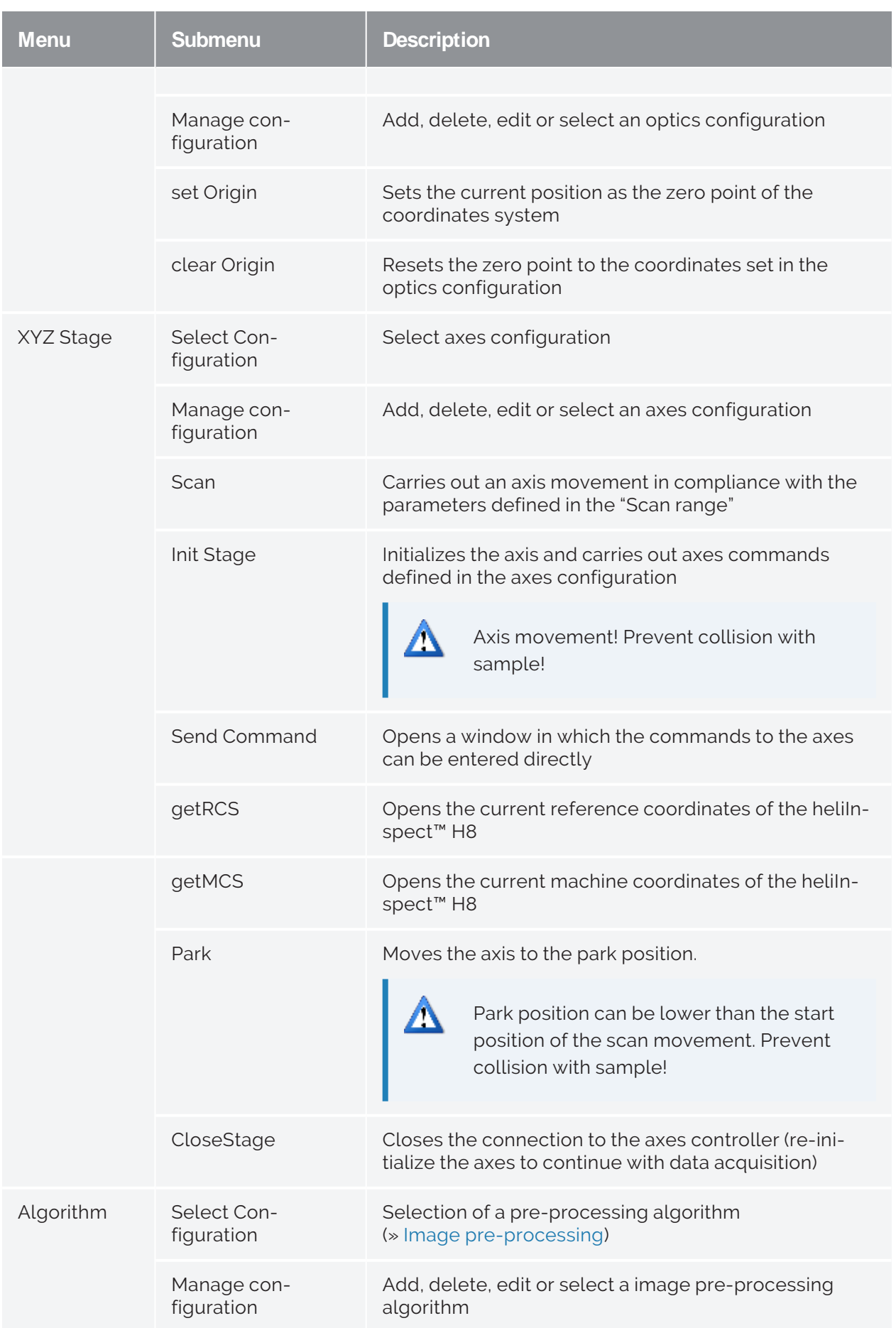

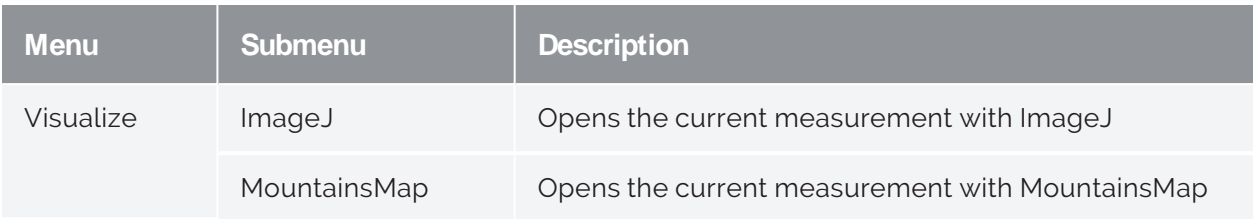

Tab 7: Categories and functions in der menu bar

\*Measurement data are exported according to the application selected in the image preprocessing algorithms. In contrast, when a measurement is saved as an "\*.hdat" file the raw data remain unchanged. You can open "\*.hdat" files, reverse or edit applied image pre-processing algorithms.

### <span id="page-46-0"></span>Toolbar

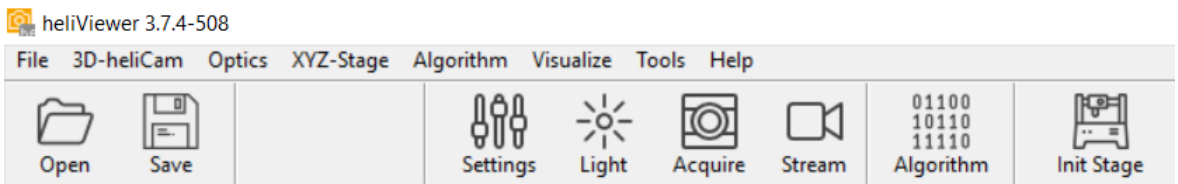

### Figure 16: Toolbar

Function of the buttons in the Toolbar:

<span id="page-46-1"></span>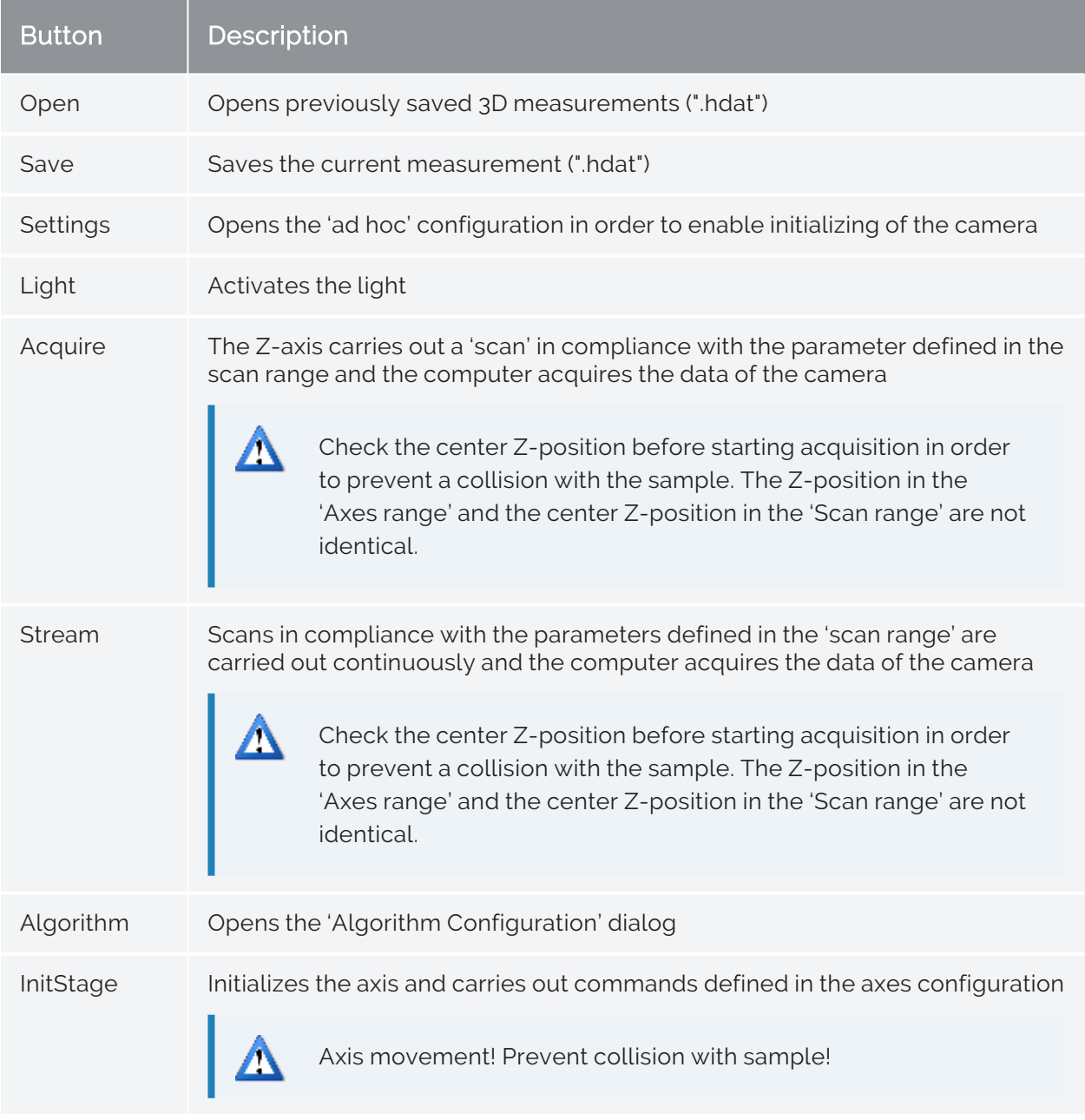

<span id="page-46-2"></span>Tab 8: Buttons in the toolbar and their functions

### <span id="page-47-0"></span>Main area

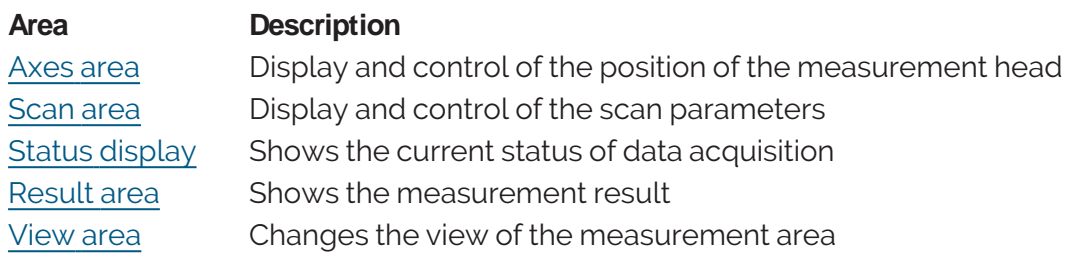

Tab 9: Areas of the main area of the user interface

### <span id="page-47-1"></span>Axes area

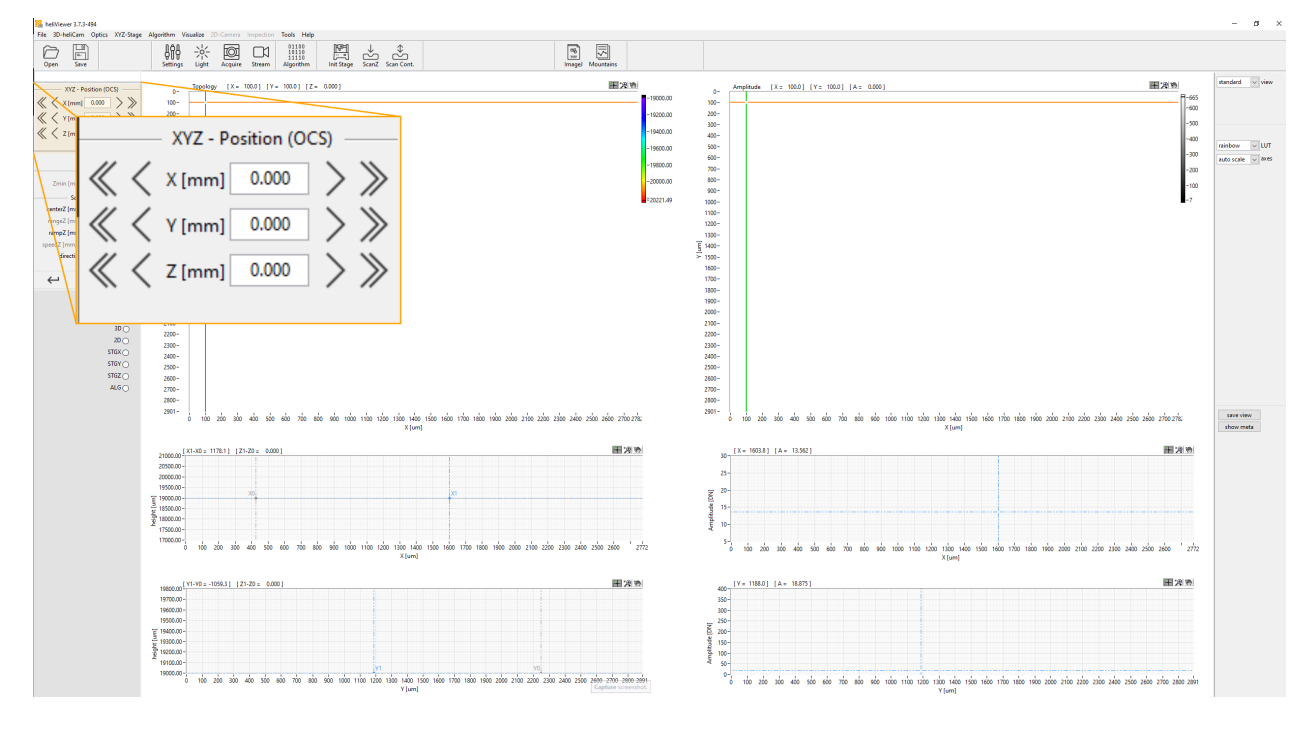

<span id="page-47-3"></span>Figure 17: Axes area

The axes area shows the current position of the axes in the OCS. Control of the position of the axes by entering a new value in the coordinate fields manually or by clicking on the arrows right and left next to the coordinate field. Actions if you click on:

- Single arrow: Movement of 0.1 mm
- Double arrow: Movement of 0.5 mm

### <span id="page-47-2"></span>Scan area

The Scan area shows the currently active scan parameters.

### You can set the parameters rangeZ and speedZ in the camera configuration (» "Manage [configuration"](#page-43-0) on page 38).

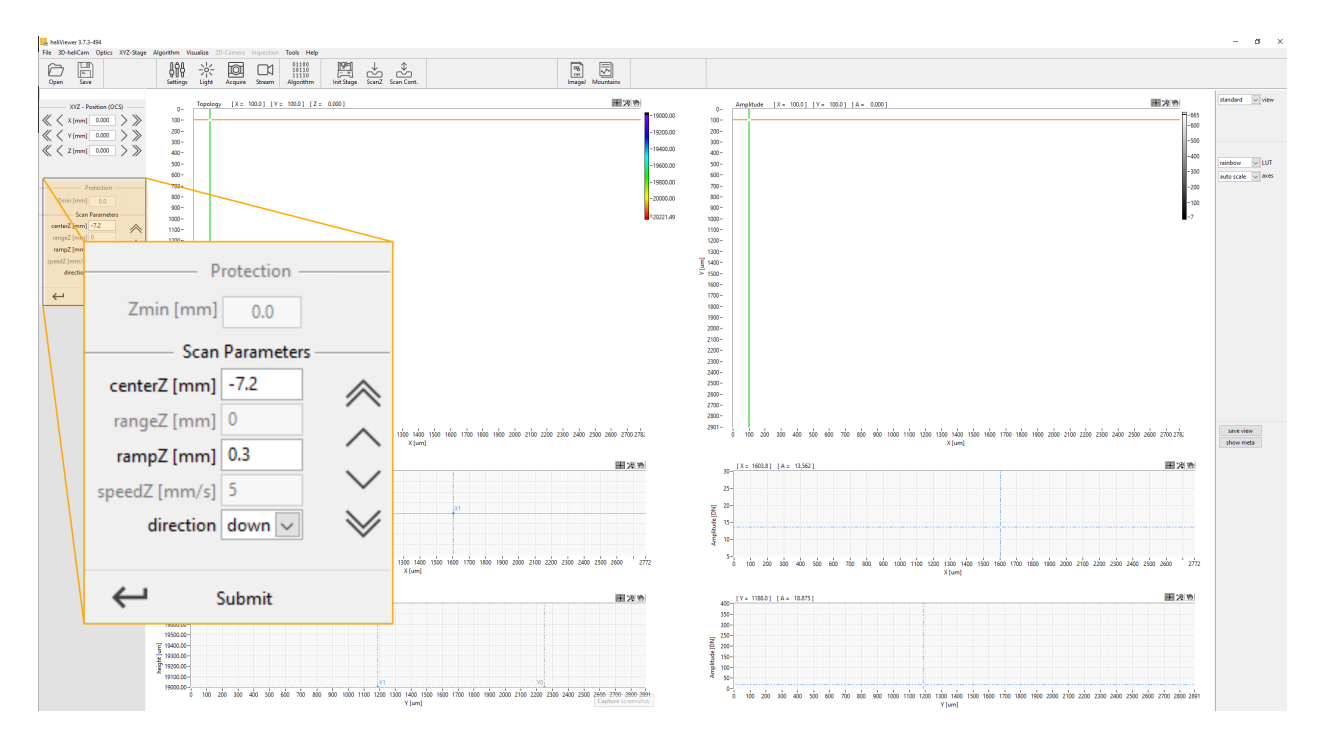

#### Figure 18: Scan area

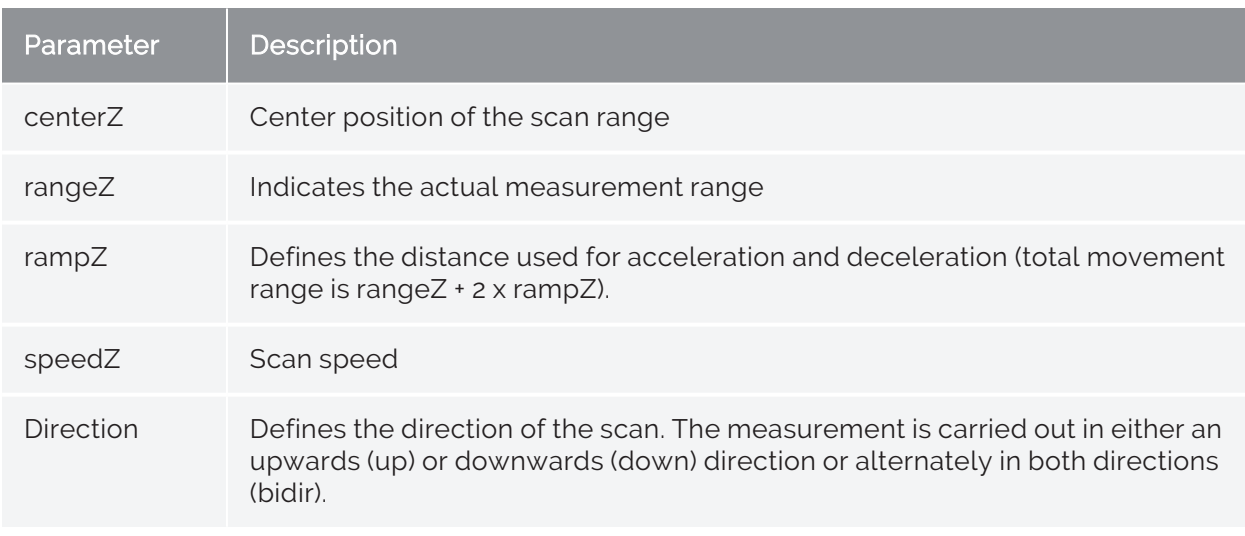

Actions if you click on the following icons:

- Single arrow: Movement of the scan area by 0.1 mm in the direction of the arrow
- Double arrow: Movement of the scan area by 0.5 mm in the direction of the arrow

• Submit: Acknowledge the values entered manually by clicking on the button Submit

### <span id="page-49-0"></span>Status display

Shows whether an area of the scan and editing sequence is currently active  $\left( \circlearrowright$  or inact $ive$  ( $O$ ).

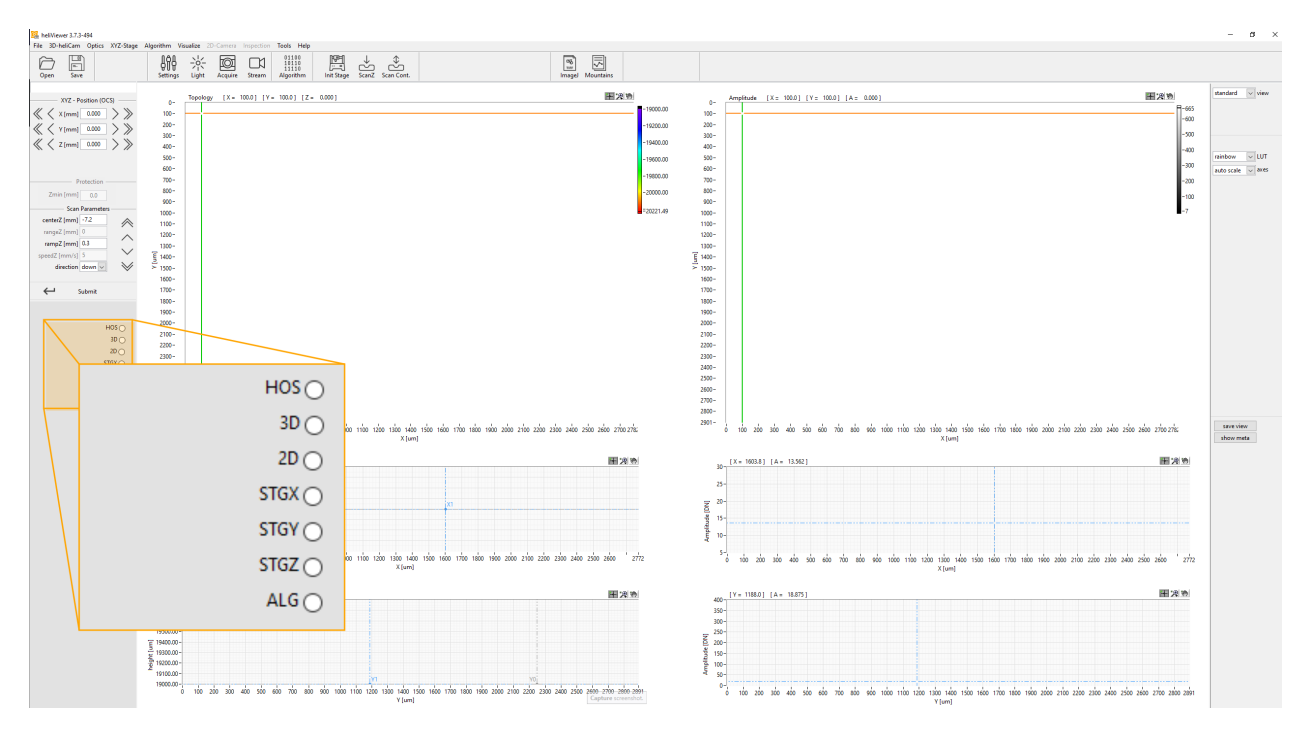

Figure 19: Status display (for debugging purposes)

### <span id="page-49-1"></span>Result area

The currently loaded measurement is shown in this area of the window. The view changes depending on the type of data (surface, volumes etc.).

In the surface mode the amplitude value provides information on the surface reflectivity of the sample and represents a quantitative measure for the signal quality (» [Signal](#page-22-0) [quality\)](#page-22-0).

The views are interactive (zooming, moving of lines etc.).

If the cursor is in the 'Measurement area', the axes can be moved with the arrow buttons or the mouse wheel.

### <span id="page-50-0"></span>View area

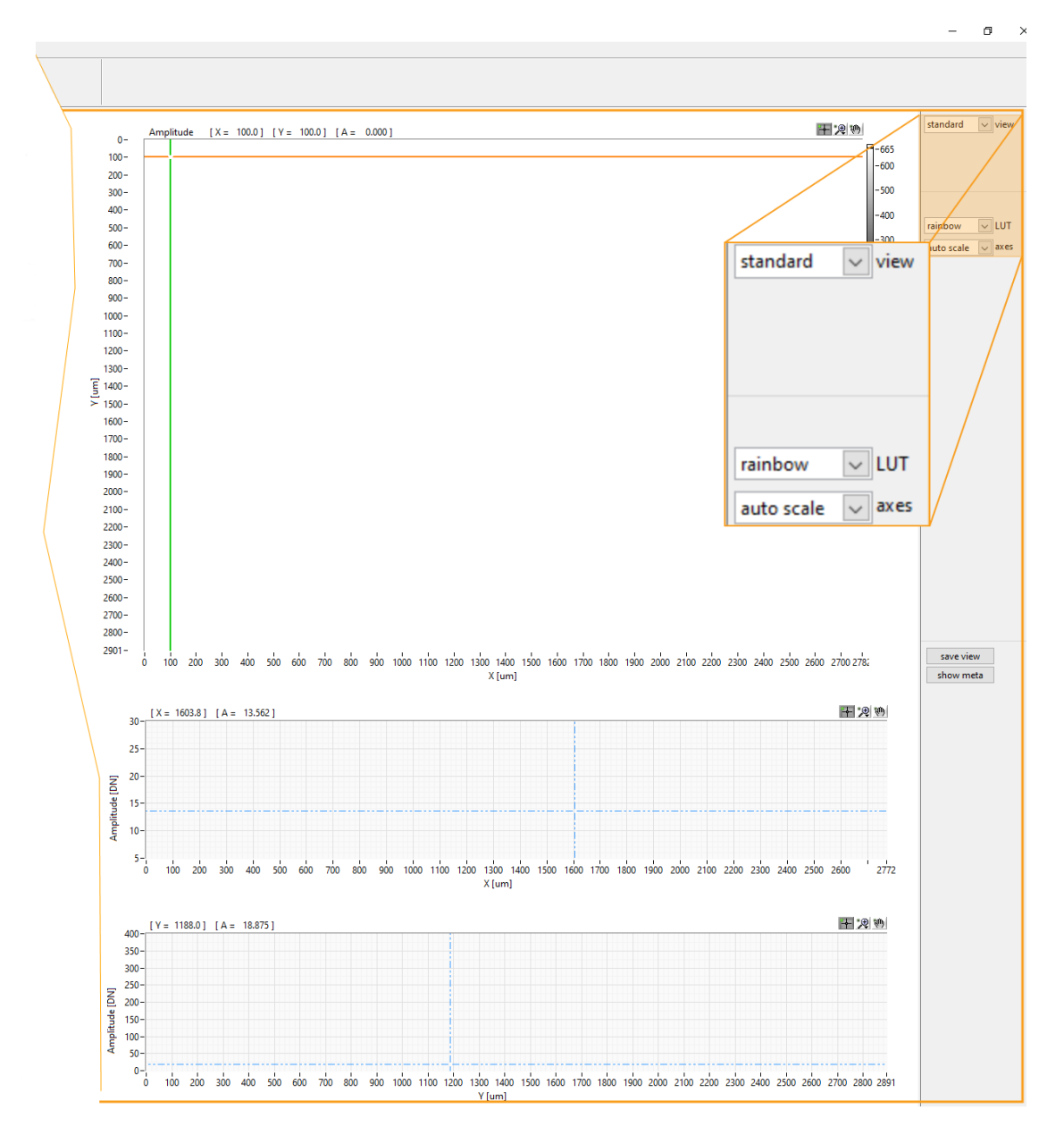

Figure 20: View area

Options:

- Switching between surface display in a colour view or as a 3D rendering
- Changing the colour view of the surface display
- Changing of automatic scaling in order to show the entire measurement range or manual selection of the scaling.

# <span id="page-51-0"></span>Carrying out first measurements

## Determining step height with heliInspect H8

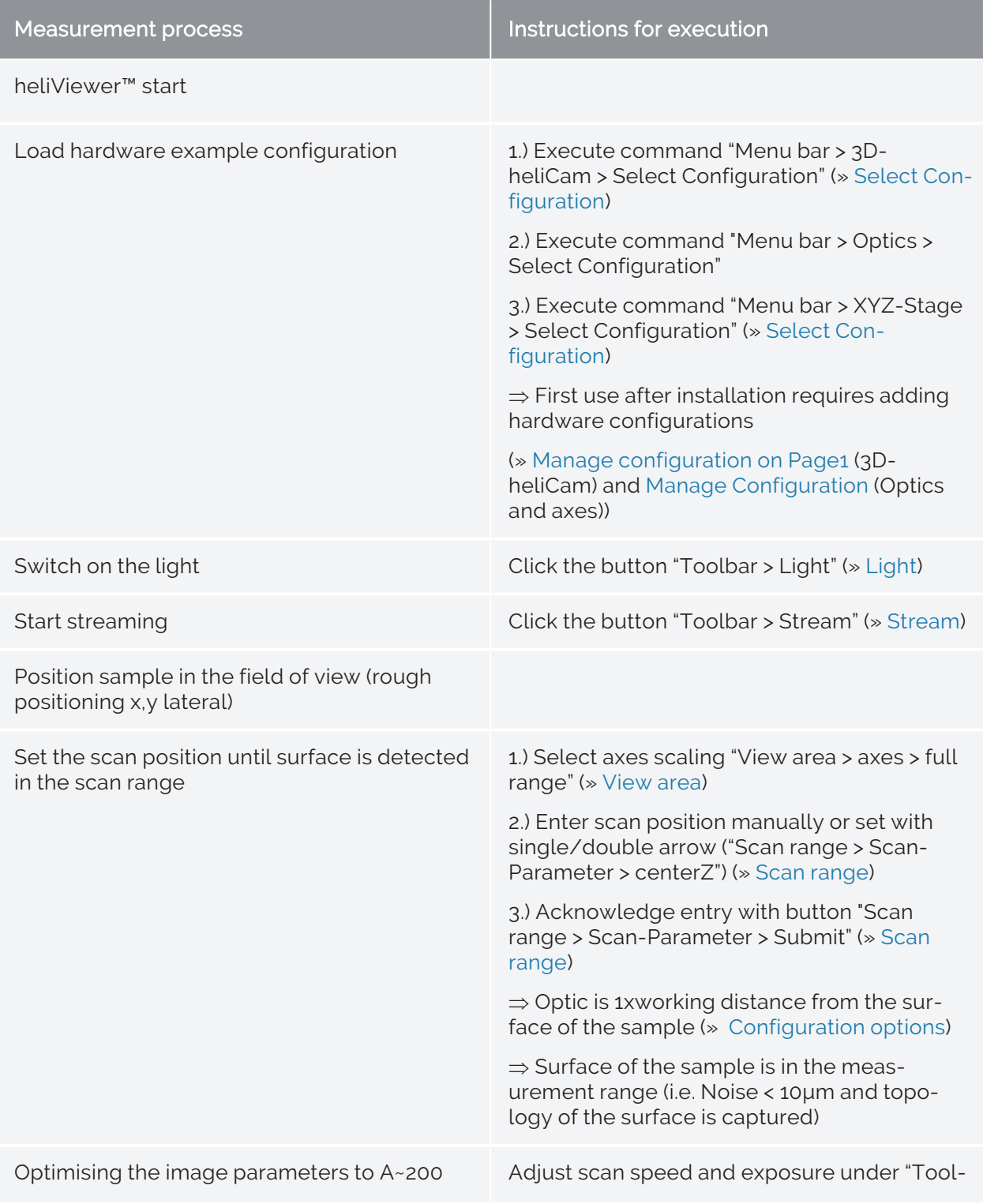

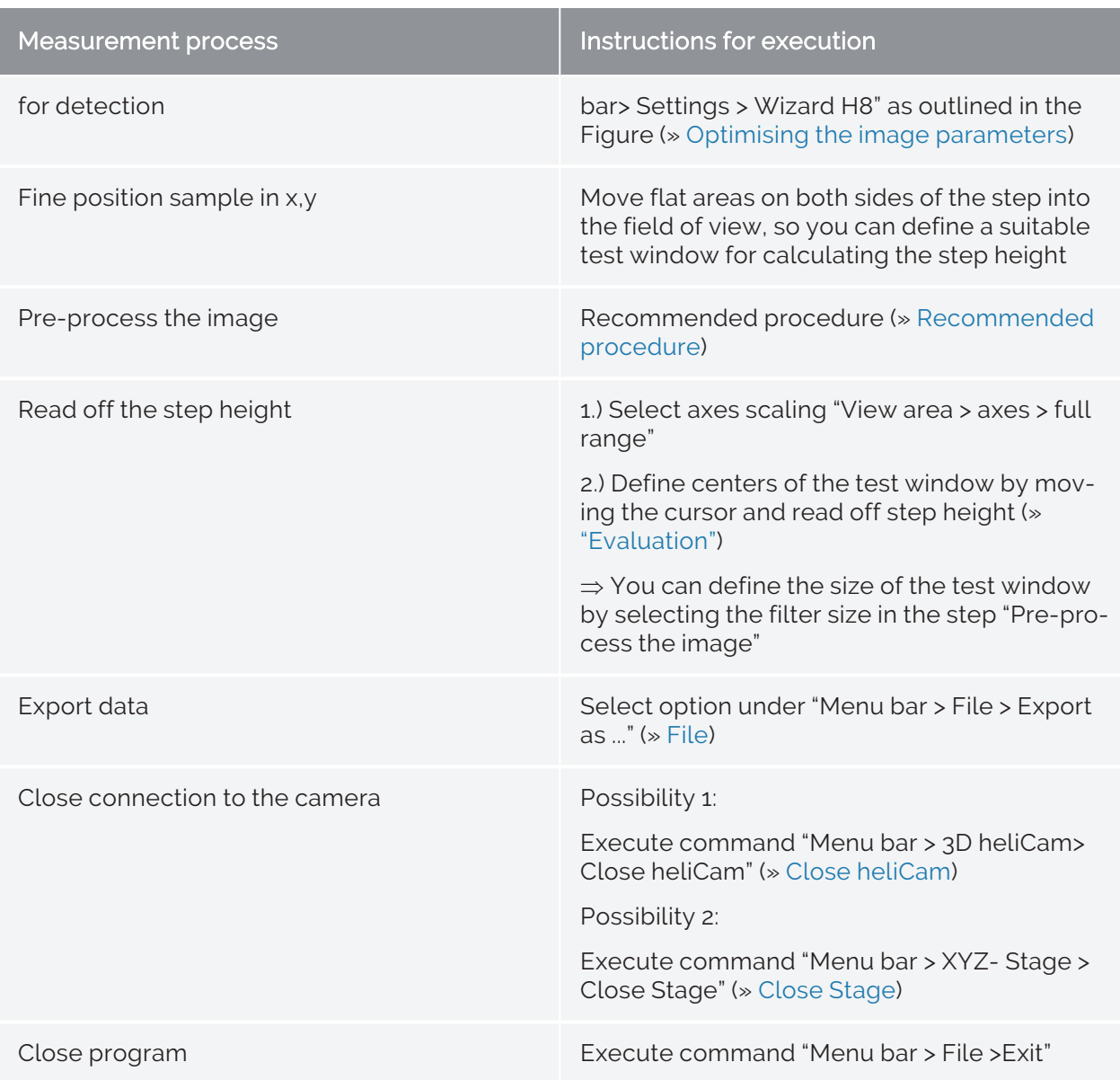

Tab 10: Measurement process - Determining the step height with heliInspect H8

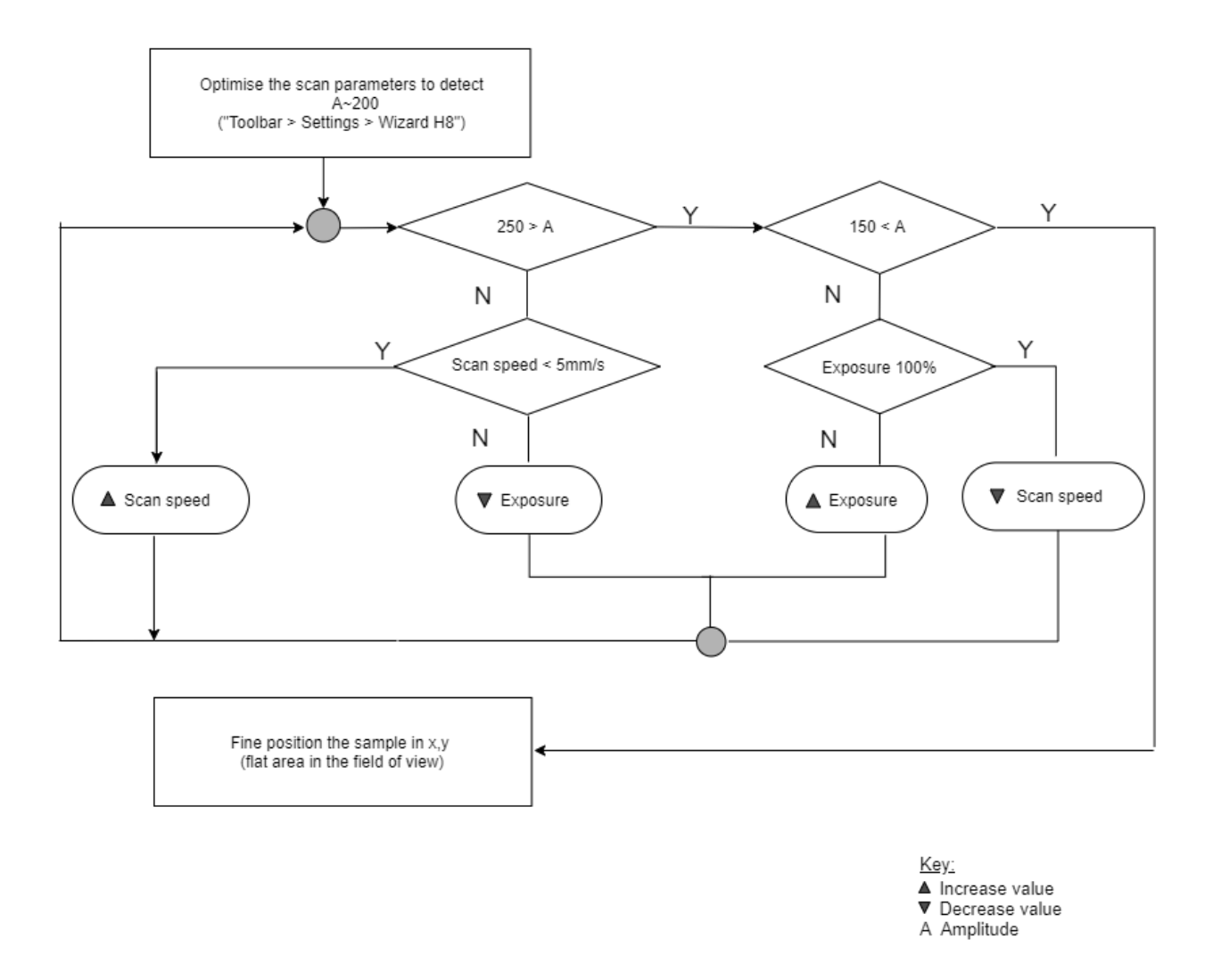

<span id="page-53-1"></span>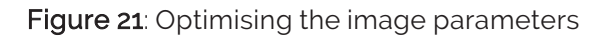

### <span id="page-53-0"></span>Image pre-processing

Image pre-processing is a key step in the quantitative evaluation of image data. The aim is to increase the SNR (»[Functional](#page-22-1) principle) and/or to remove artefacts. Whereby the following must be differentiated in the heliViewer™:

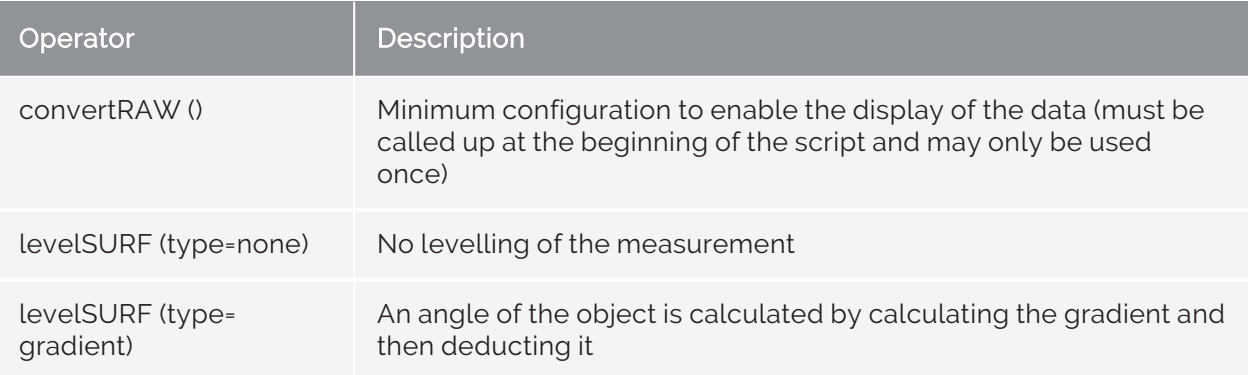

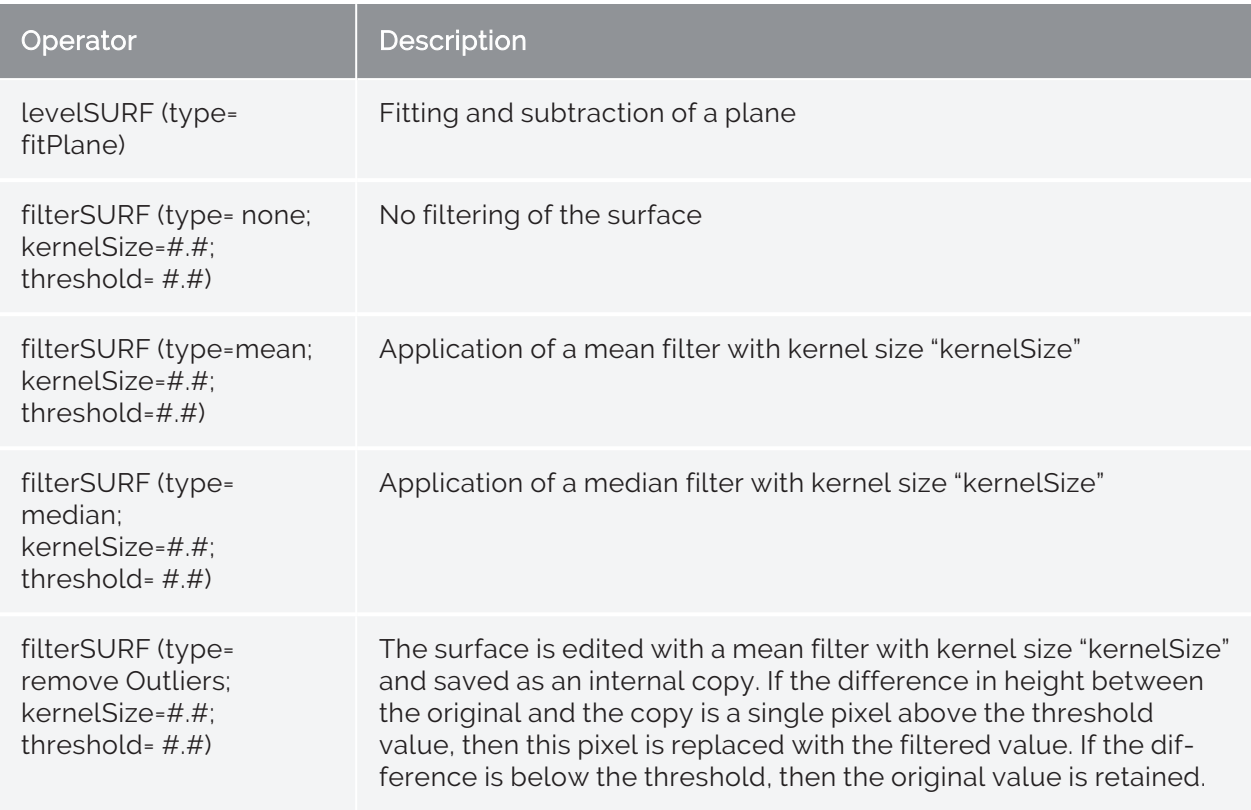

Tab 11: Image pre-processing algorithms

### <span id="page-54-0"></span>Recommended procedure

#### Step 1

Ignoring extreme pixel values ("threshold value"-based):

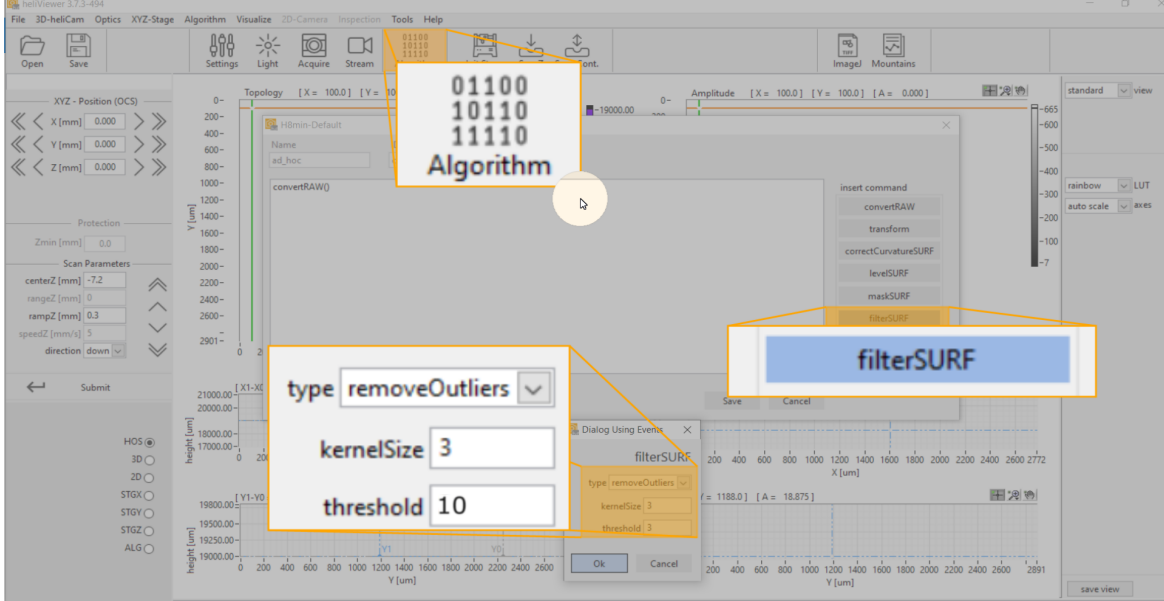

Figure 22: Image pre-processing - "Remove Outliers"

### Step 2

#### Averaging in the 4-pixel neighborhood

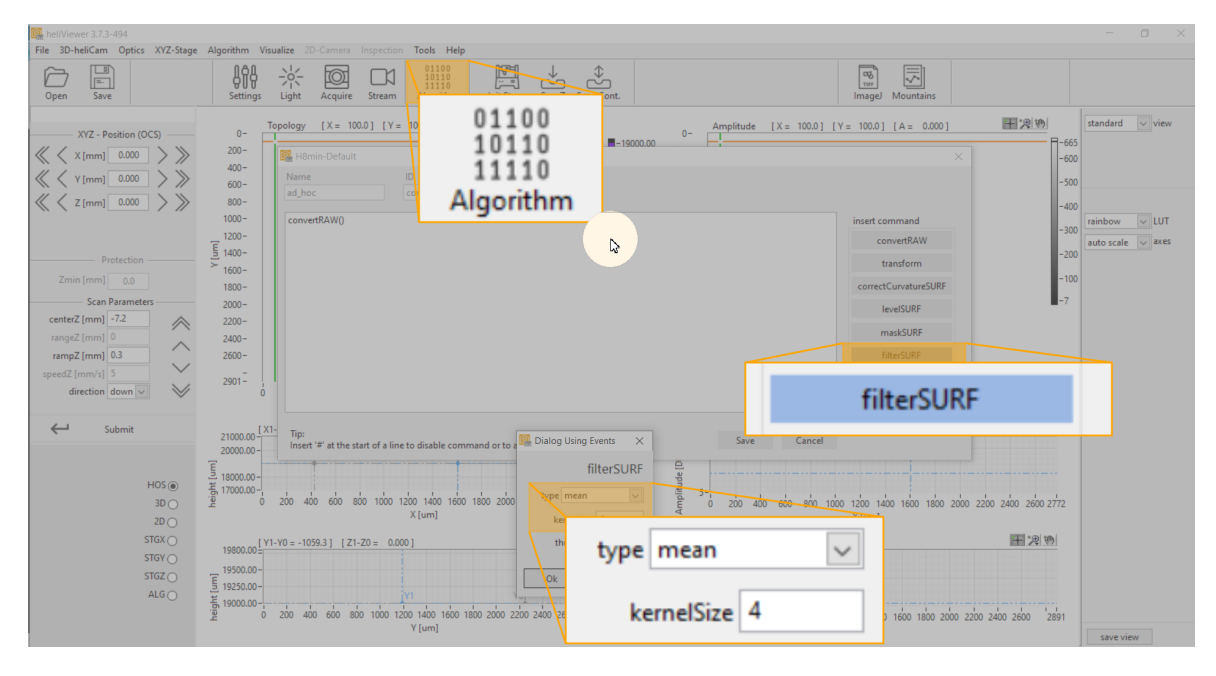

#### Figure 23: Image pre-processing - Averaging

#### Step 3

#### Levelling:

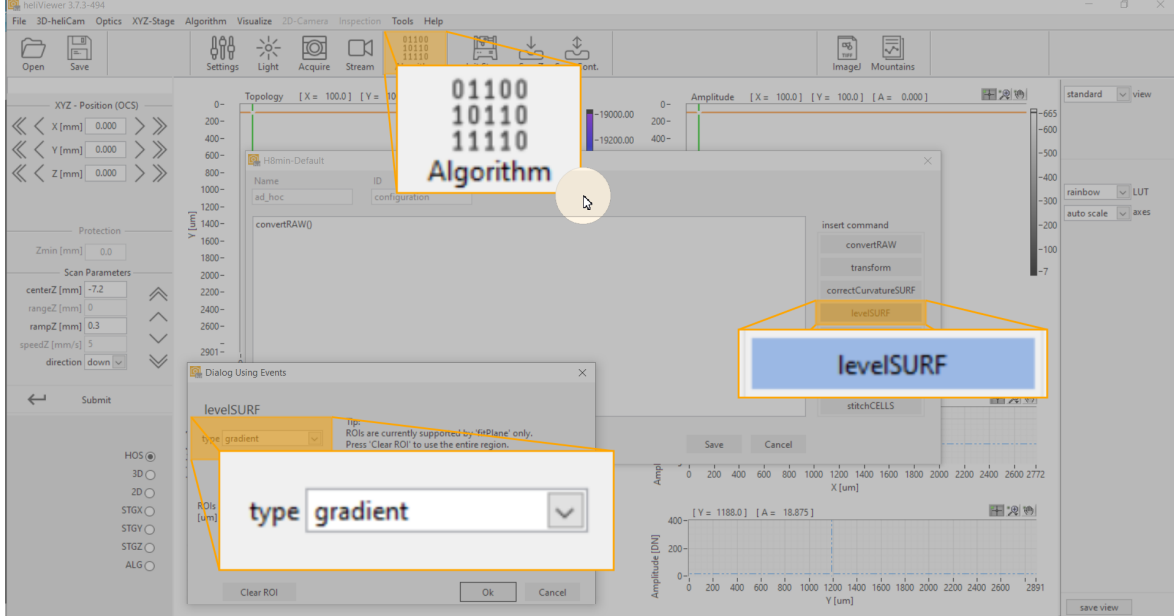

Figure 24: Image pre-processing - Level

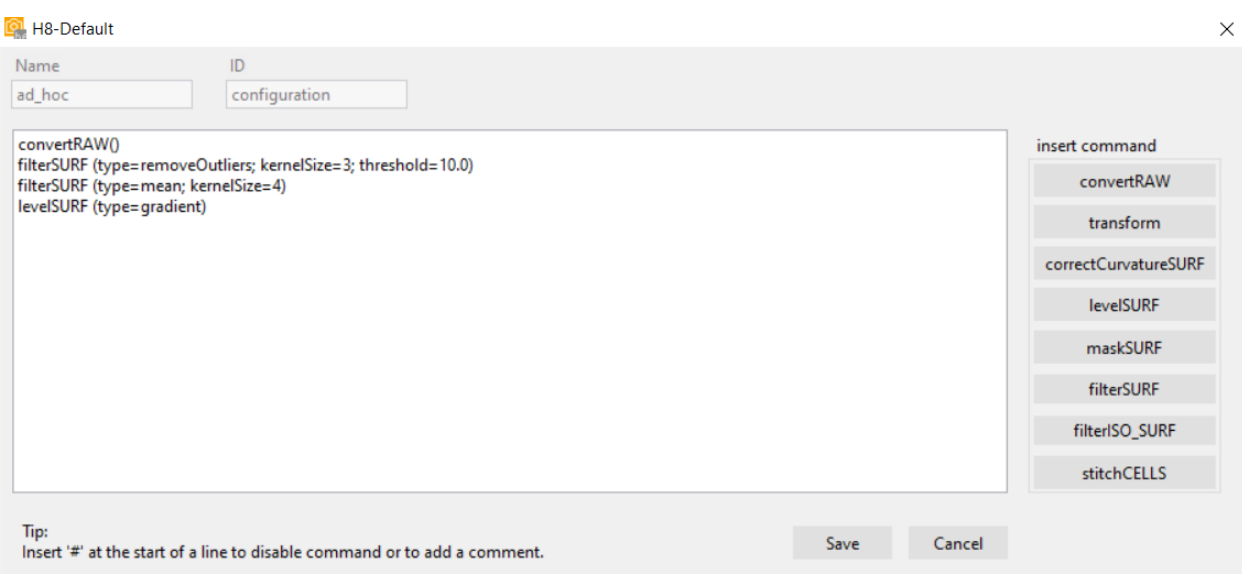

Figure 25: Image pre-processing - command cells according to selection of the algorithms

### <span id="page-56-0"></span>Evaluation

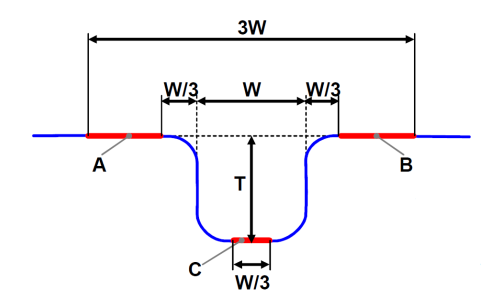

Figure 26: Determination of a step height in compliance with DIN EN ISO 5436-1:2000, ISO 25178-70:2014 (A, B = upper reference level, C = lower reference level, W = structure width, T = step height)

Figure 27 on the following page shows an example of a step height measurement.

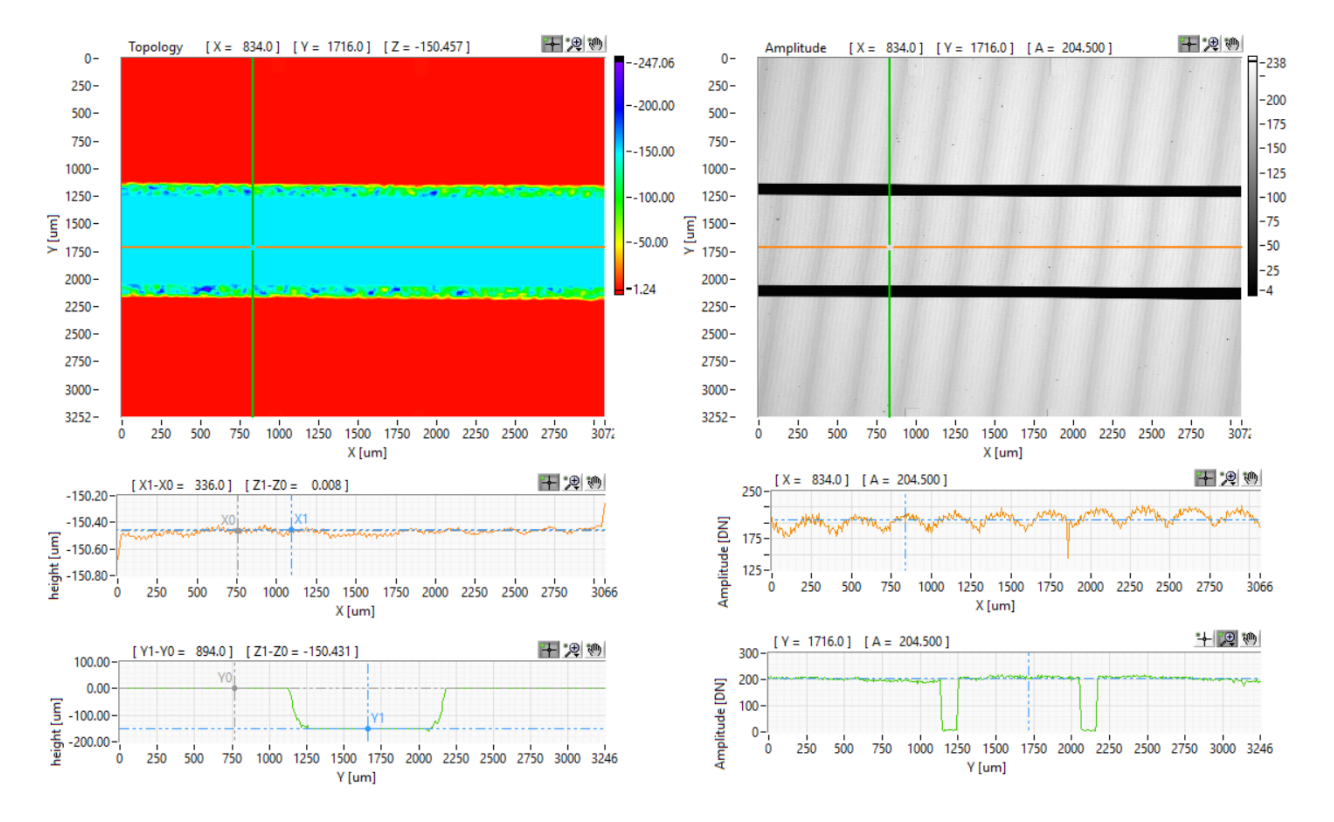

Figure 27: Colour scaled height image of a representative example measurement - steps normal with heliInspect<sup>™</sup> H8. The step height is calculated in compliance with DIN EN ISO 5436-1 (see above=. The upper reference level is calculated after application of the algorithm "levelSURF (type= gradient) left and right of the grove. Determination of the depth/height value is effected as a subtraction from the mean values of the upper and lower level (Z $_{\textrm{\scriptsize{1}}}$ -Z $_{\textrm{\scriptsize{0}}}$  in ZY-section (green cursor)).

### Capability of test processes and measurement equipment

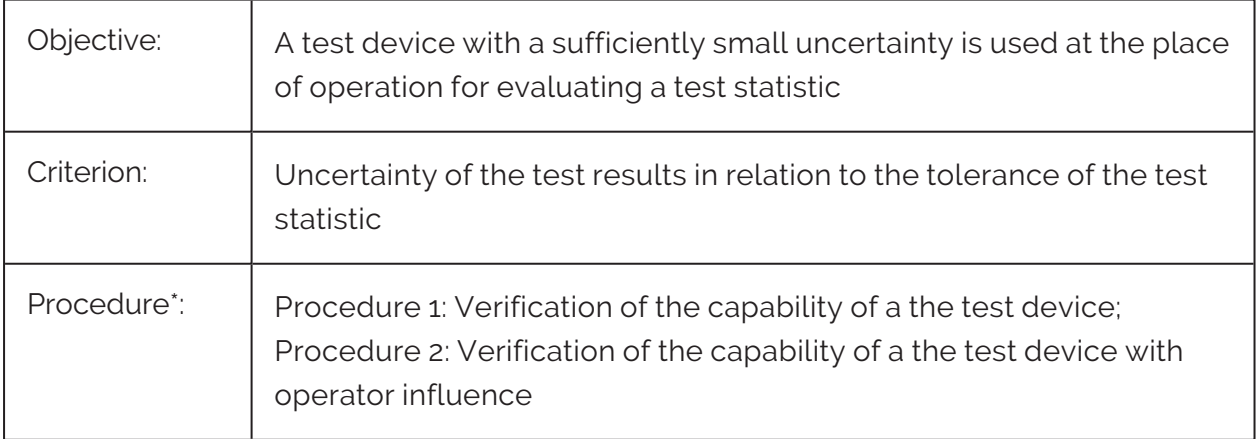

\* The procedure follows "Bosch Booklet 10 Capability of Measurement and Test Processes".

### Procedure 1

Assessment of systematic measurement error and variation of the measurement device without operator influence based on a standard:

- 1. Record the resolution of the measurement device  $\langle \langle 5 \rangle \rangle$  of the tolerance)
- 2. Carry out repeat measurements n >25 under identical conditions
- 3 Calculate the mean value ( $\bar{x}$ ) and the standard deviation (s<sub>g</sub>) from  $x_i$  (i = 1  $\dots$  n) of this measurement series
- 4. Compare  $s_{\alpha}$  with tolerance T:

$$
Cg = \frac{0.2*T}{6*sg} \ge 1,33
$$
  

$$
Cgk = \frac{0.1*T-|\bar{x}-xr|}{3*sg} \ge 1,33
$$

 $\Rightarrow$  Measuring device is capable according to procedure 1 if both capability indexes C<sub>q</sub> und  $C_{nk}$  achieve at least the value 1.33

### Procedure 2

Study of the measuring process taking into consideration operator influences and numerical analysis of the results according to ANOVA, ARM or difference methods.

1. Calculate GR&R key figure

$$
GRR = \sqrt{EV^2 * AV^2}
$$
 (according to ARM)

2. Set key figure GRR in relation to the tolerance

$$
\%GRR = \frac{6*RR}{processoriation} * 100
$$

Calculation procedures differ. Indicate calculation basis.

The procedures described assume normally distributed measured values.

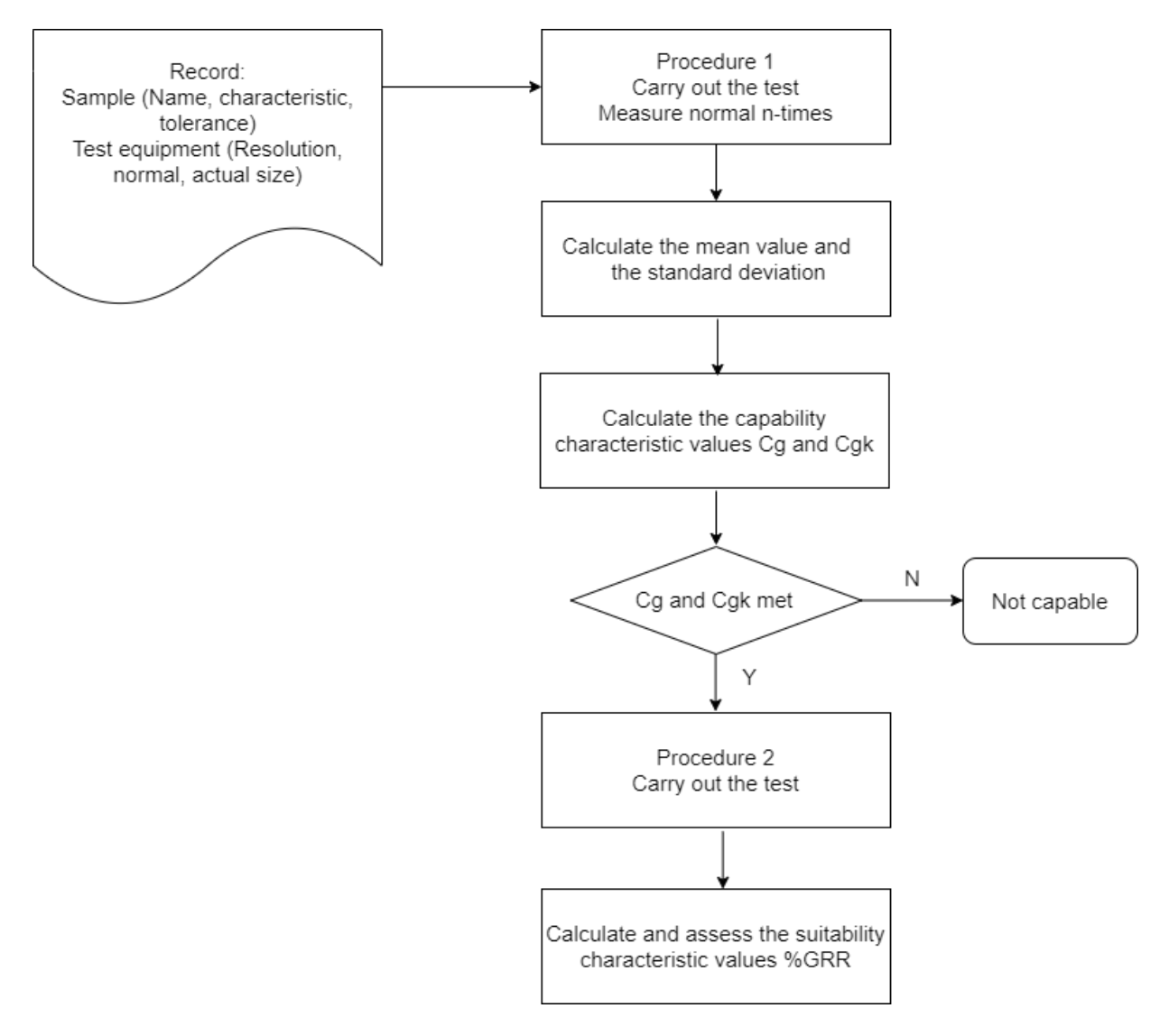

Figure 28: Schematised process- phases of the measurement device and test process assessment

### References to standards

Standards for the dimensional evaluation of structured surfaces:

- ISO 5436-1:2000
- ISO 25178-70:2014

Overview of 2D and 3D surface parameters:

- ISO 4287:2010
- ISO 225178-2:2012

Correct functional characterisation of many surface structures by international standardised surface parameters not fully covered. Specific applications within the scope of factory standards have been standardised in-house.

# **DEBUGGING** DEBUGGING

# <span id="page-62-0"></span>Error table

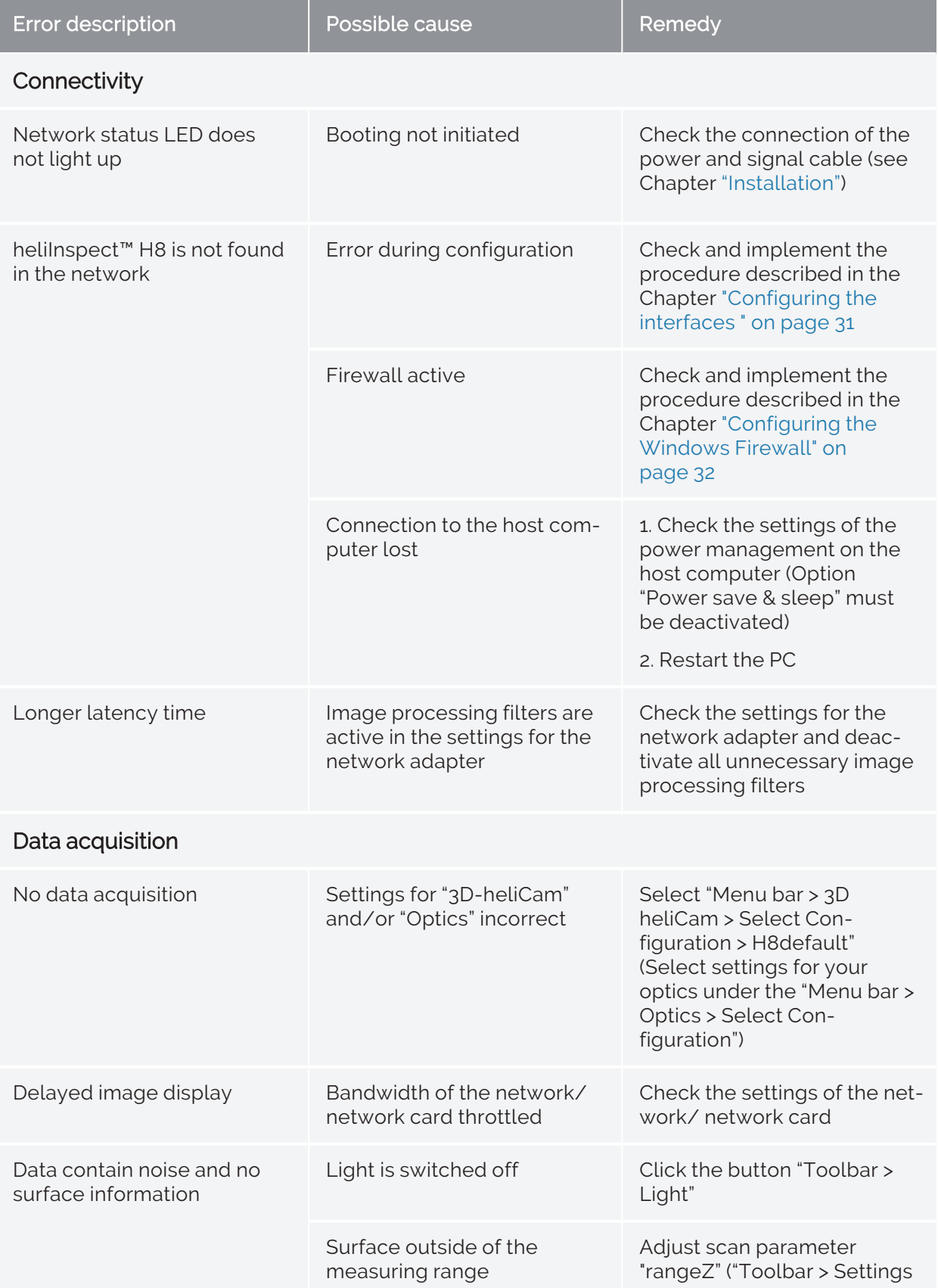

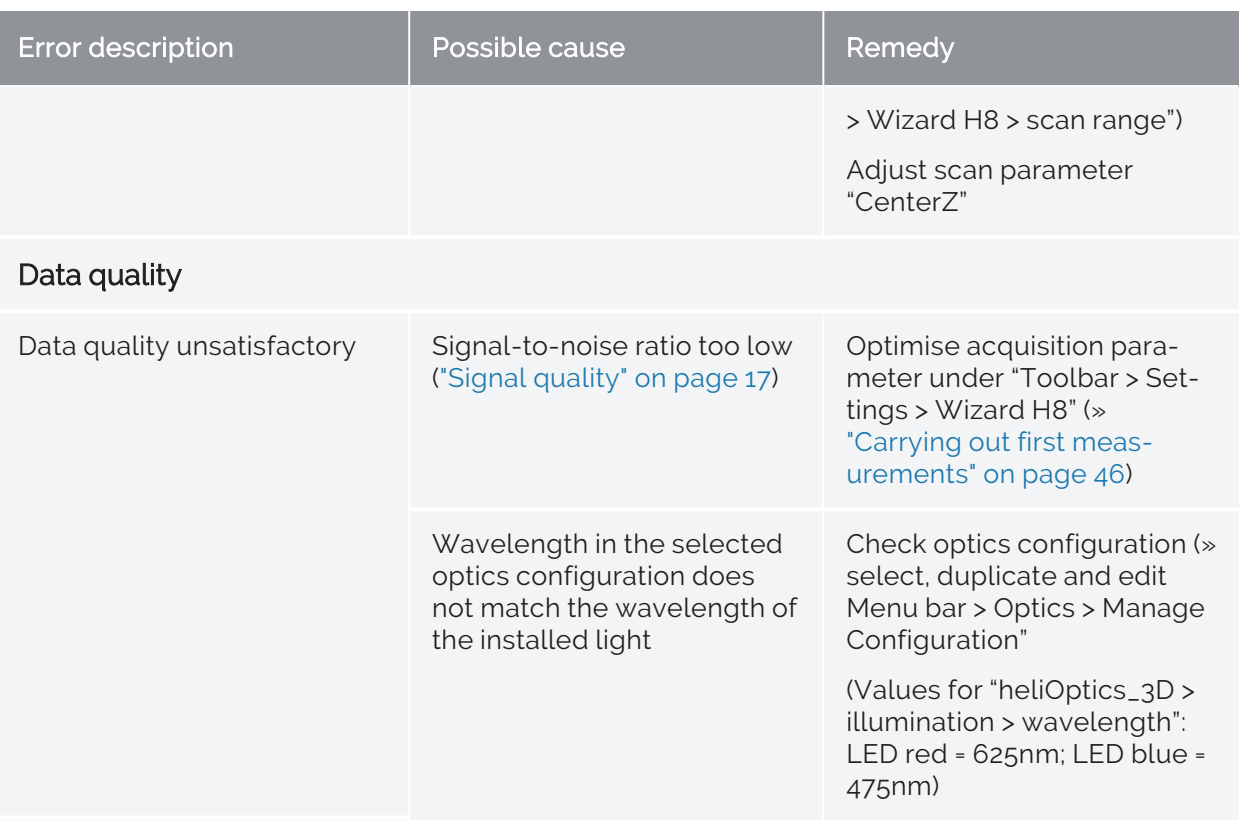

ANNEX

# Dimensions and weight

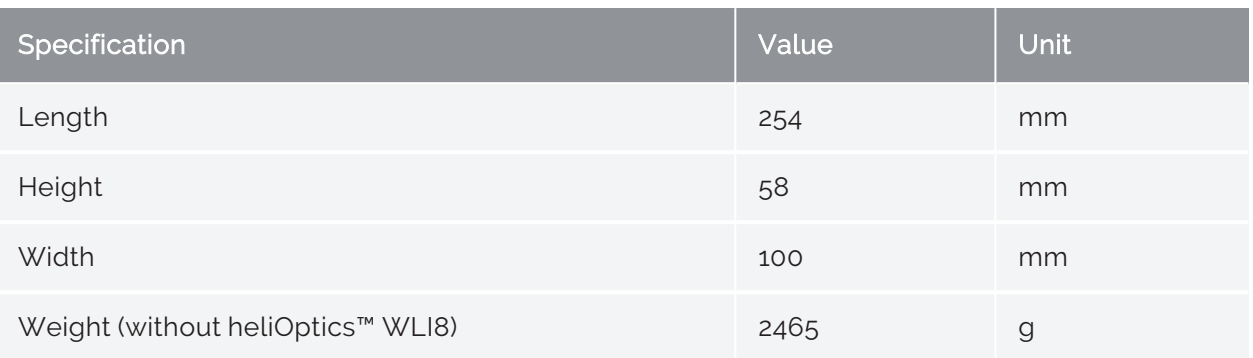

# Electrical specifications

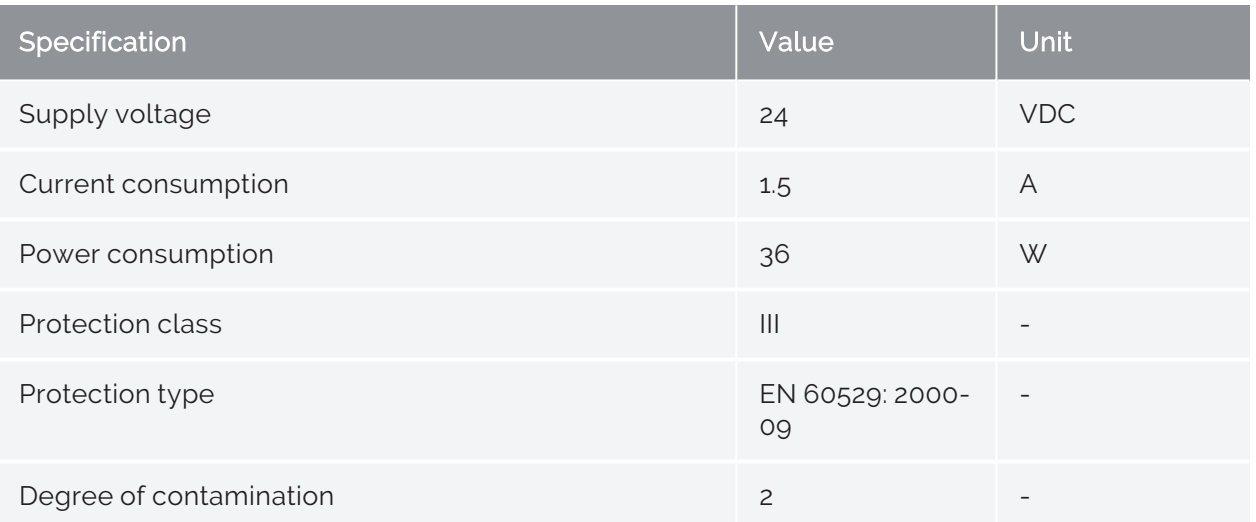

# Environmental conditions

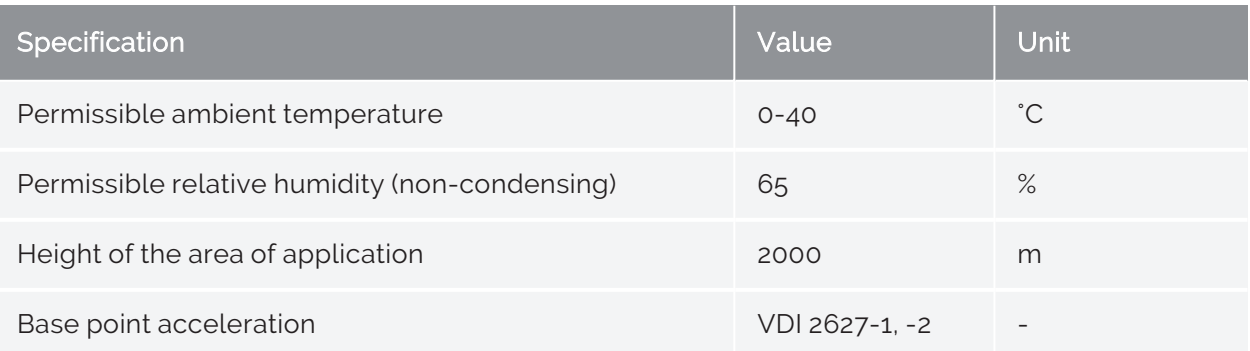

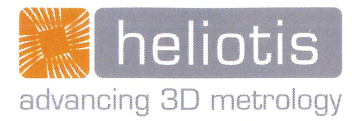

# **EC-Declaration of Incorporation of Partly Completed Machinery**

(original document)

In accordance with the EC machine directive 2006/42/EG of 09.06.2006, appendix II B

We hereby declare that the following described partly completed machine in its conception, construction and form put by us on the market, is in conformity with all the relevant essential health and safety requirements of the EC machinery directive 2006/42/EEC, the low voltage directive 2014/35/EU and the EMC directive 2014/30/EU as amended and the national laws and regulations adopting this directive. In case of alteration of the Partly Completed machine, not agreed upon by us, this declaration will lose its validity.

Furthermore, we declare that the relevant technical documentation according to Appendix VII, Part B, have been issued and we commit ourselves to forward the documents on request to the market regulators as written documents or electronically.

manufacturer

authorized representative of technical documents

29.03.2014

designation of the machine commercial designation

model or type of machine

year of manufacture

guideline date 2006/42/EG 09.06.2006 2014/30/EU 26.02.2014

2014/35/EU

harmonized standards date EN 60204-1 10.2014

EN 62471 2009

EN 61000-4-2c

EN 55011

**Heliotis AG** Längenbold 5 CH-6037 Root

**Heliotis AG** Längenbold 5 CH-6037 Root

measuring head for 3D inline-inspection helilnspect H8 including heliDriver D3, heliCable HI-CC8-Lx, heliOptics WLI8

**H8-S4-LR1** 

2021

requirements

1.2.6/1.3.4/1.3.7/1.5.2/1.5.4/1.7.4

Appendix 1 1. a), appendix 1. b)

remarks Safety of machinery - Electrical equipment of machines (partly)

Photobiological safety of lamps and lamp systems

Electromagnetic compatibility (EMC) - Part 4-2

Industrial, scientific and medical equipment - Radiofrequency disturbance characteristics

The commissioning of the incomplete machine is prohibited until the incomplete machine has been installed in a machine which then meets the requirements of the EC machinery directive 2006/42/EC, the low voltage directive 2014/35/EU and the EMC directive 2014/30/EU.

Root, May 10 2021

# **Distributors**

Authorised distributors:

LinX Corporation **IOVIS Co.** Ltd. T: +81-3-6417-3371 T: +82-2-424-8832 E: info@linx.jp E: sales@iovis.co.kr I: www.linx.jp **I:** www.linx.jp

### Japan South Korea

IK Building, 4F, 2-24-9, Kamiosaki 1305, Hyundai Knowledge Center, C-dong 7 Shinagawa-ku, Tokyo, 141-0021 Beobwon-ro 11-gil, Songpa-gu, Seoul, 05836

### People's Republic of China

Shanghai Nanvin Electro-Mechanical Technology Co. Ltd. Golden Bridge Commercial Plaza No 255, RM 628 New Golden Bridge Road, Pu Dong, Shanghai, 201206 T: +86-21-6888-8372 E: andersonyan@nanvin.com

### Other countries and regions

Heliotis AG Längenbold 5 6037 Root T: +41-41-455-6700 E: support@heliotis.ch I: www.heliotis.com

# A

### **API**

Application Program Interface (interface to application programming). Program interface that provides the applications for connection of the system. Defines the use of interfaces on a source code level.

# C

### **Coherence**

Synonym for interference capability. Two (or also more) light bundles are coherent (to each other), if they interfere with each other when superimposed (»interference). If the visibility of the interference pattern is as large as possible, we speak of completely coherent bundles. Smaller, different values from zero, are the result of partially coherent bundles. Bundles emitted from different sources are incoherent.

### **Correlogram**

Intensity distribution of a white light interferogram in dependence on the difference of the path length between object and reference beam.

F

#### **Filter core**

Defines the neighbourhood and the weights of the neighbour pixels.

G

### **GenICam**

EMVA Standard for the control of cameras via a generic programming interface.

I

#### **Interference**

Interaction by the superimposition of two or more waves of the same frequency. Results in amplitude and phase-dependent intensity distribution, the interferograms.

K

### **Kernel**

see filter core

L

### **Light-emitting diode**

Semi-conductor element that has a p-n junction, that supplies an incoherent radiation when current passes through it, so-called luminescent radiation.

# N

### **Neighbourhood**

Defines the image region around a pixel. In the case of the 4-neighbourhood each pixel P of an image has two horizontal, two vertical and four diagonal neighbours.

P

#### **Pixel**

Made-up word from "picture" and "element". Designates an image point on an image sensor. Each pixel has row and column coordinates x,y.

# R

#### **Resolution**

Value represented by the pixel raster distance. 100x: Optical resolution is diffraction-limited higher.

# S

#### **SNR**

Ratio of the useful signal to the noise.

T

### **Threshold**

The threshold value is the criterion for the partitioning of the value range into two subsets (e.g. grey values, colour values).

### W

#### **Working distance**

Distance between the sample and the nearest face of the optical system.

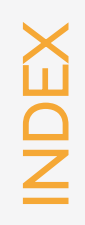

# A

**Actuator [16](#page-21-0)**

**Axes area [42](#page-47-3)**

B

**Beam splitter [16](#page-21-1)**

E

**Error table [57](#page-62-0)**
F

I

**Firewall [32](#page-37-0)**

**Intended use [6](#page-11-0)**

**IP address [31](#page-36-0)**

M

**Menu bar [37](#page-42-0)**

**Module key [14](#page-19-0)**

P

**Pre-processing [48](#page-53-0)**

S

**Scan area [42](#page-47-0) Signal [17](#page-22-0) Step height [46](#page-51-0) System requirements [26](#page-31-0)**

## T

**Threshold [49](#page-54-0) Toolbar [41](#page-46-0) Type number [12](#page-17-0)** U

**User interface [36](#page-41-0)**

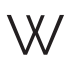

**White-light interferometry [16](#page-21-0)**